Rev. 00, Stand 2020-04-06 ACD-OS 1.3.2

# Bedienungsanleitung

# Advanced Camera Device

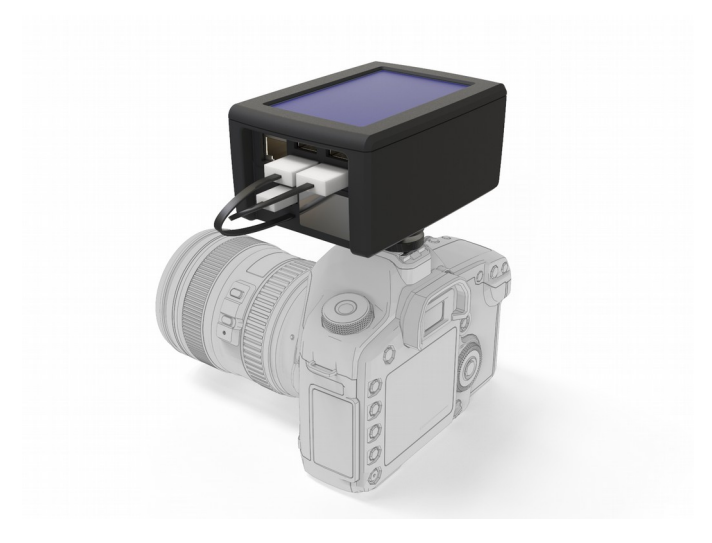

Developed by Multimedia4Linux

#### Impressum

© 2018/2019/2020 Holger Klemm

**Lektorat:** Holger Klemm

Covergestaltung: Holger Klemm

Copyright: Holger Klemm

Sie dürfen sich für Ihren Gebrauch eine Kopie der Bedienungsanleitung ausdrucken. Eine Vermarktung der Bedienungsanleitung oder Veröffentlichung einer Kopie im Internet ist nicht gestattet.

**Homepage und Quelle:** https://www.multimedia4linux.de

# Inhaltsverzeichnis

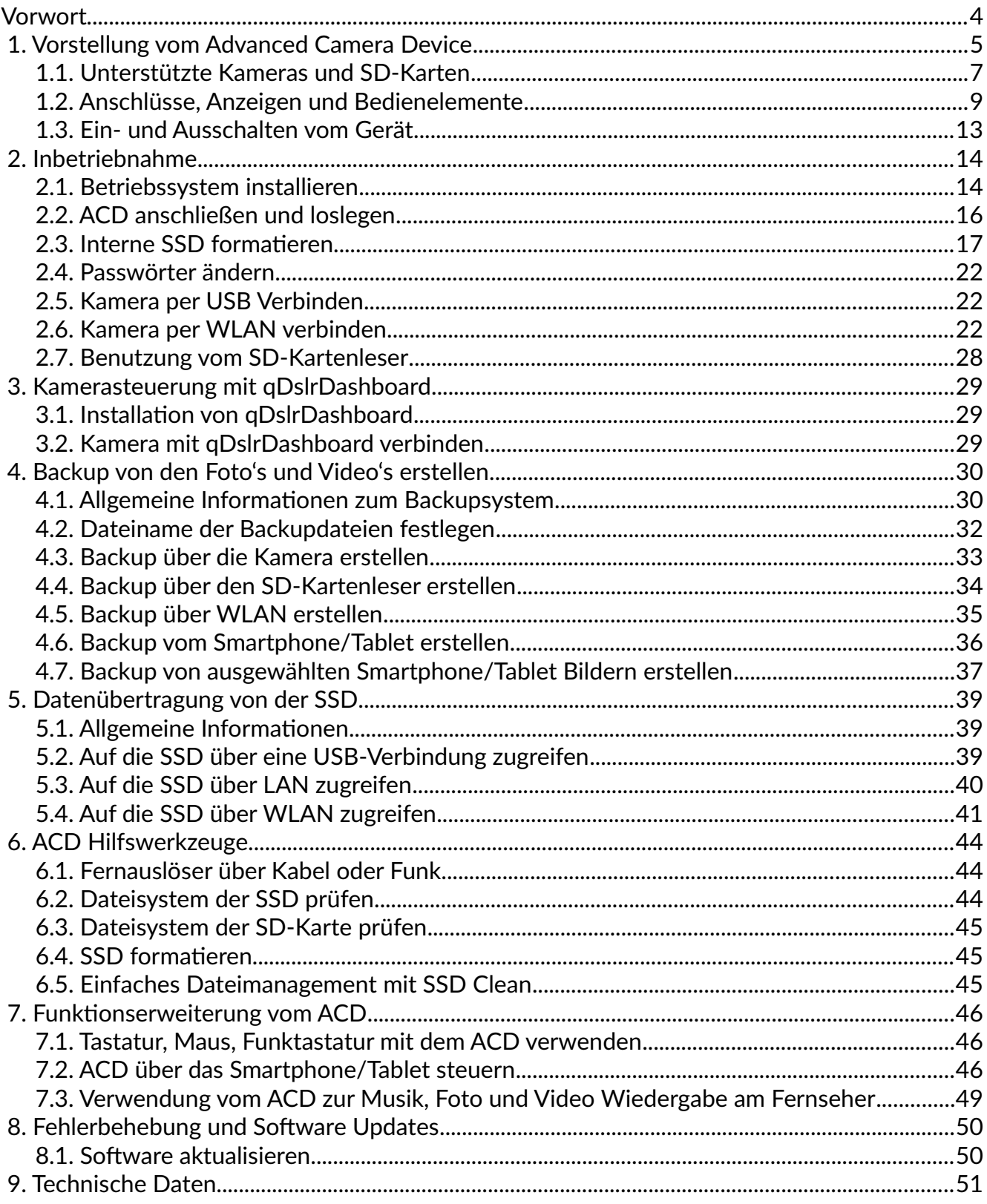

# <span id="page-3-0"></span>Vorwort

Liebe Leserin, lieber Leser, mit dem Advanced Camera Device kurz ACD bezeichnet haben Sie eine tolle Möglichkeit Ihre Kreativität mit einer digitalen Kamera zu erweitern und gleichzeitig Ihre Daten gegen ungewollten Verlust zu schützen. Der modulare Aufbau vom ACD und der offene Quellcode der meisten Anwendungen ermöglicht es, dass Gerät bei Bedarf zu erweitern.

Mit dieser Bedienungsanleitung erfahren Sie, wie Sie das Advanced Camera Device benutzen und voll ausreizen können. Sie werden schnell feststellen, was für ein Potential in dem Gerät steckt und es zu schätzen wissen.

Da das Produkt nicht zur Gewinnerzielung entwickelt wurde, kann es sein, dass an einigen Stellen noch Verbesserungen möglich sind. Durch die OpenSource Community ist es möglich, dass in Zukunft noch mehr Funktionen oder Verbesserungen in die Software integriert werden. Verbesserungsvorschläge und überarbeitete Software sind herzlich willkommen. Da qDslrDashboard für Raspberry Pi zwar kostenlos, aber zur Zeit nicht OpenSource ist, können hier Verbesserung nur durch den Entwickler selber integriert werden.

Bei dem Advanced Camera Device handel es sich um ein Selbstbau Projekt. Es wird daher zur Funktion und Sicherheit keine Gewährleistung übernommen. Für den Transport darf das Gerät an keine Stromversorgung angeschlossen sein. Der Bastler ist der Hersteller des Produkte und damit für eventuelle Schäden haftbar. Ein stromloses Gerät sollte aber keine Gefahr darstellen und kann damit im Flugzug mitgenommen werden. Bitte beachten Sie, dass eine Powerbank nur im Handgepäck mitgenommen werden darf.

Für eventuelle Schäden jeglicher Art, wird keine Gewährleistung übernommen.

Diese Bedienungsanleitung basiert auf dem Softwarestand ACD-OS 1.3.2. Bei einem anderen Softwarestand können Abweichung zum Bedienungshandbuch entstehen.

Ich wünsche Ihnen viel Spaß beim kreativen Fotografieren und Filmen.

Holger Klemm (acd@multimedia4linux.de)

# <span id="page-4-0"></span>1. Vorstellung vom Advanced Camera Device

Das Advanced Camera Device ist eine Kamerasteuerung und ein Backupsystem in einem Gerät. Diese Kombination ist einzigartig und ermöglicht mehr Kreativität und Datensicherheit bei geringem Gewicht und moderaten Abmessungen. Besonders bei Flugreisen und Outdoor-Aktivitäten wie z.B. Rucksackwanderungen, sind diese Eigenschaften besonders vorteilhaft. Das ACD kann aber auch einfach stationär z.B. im Hotel zur Datensicherung, Diashow oder Wiedergabe von Filmen dienen.

### Hardware Spezifikation im Detail:

- Broadcom SoC BCM2837 mit CPU 4x Cortex-A53, 1,2 MHz, GPU Broadcom Dual Core VideoCore IV, OpenGL-ES 1.1/2.0, Hardware Videobeschleunigung für H.264, H.262 (Lizenz erforderlich) und VC-1 (Lizenz erforderlich)
- 1Gb RAM, Micro SD-Kartenleser für das Betriebssystem
- 4" Kapazitives IPS Touch Display mit 800x480 Pixel und einem Kontrast von 500:1
- SSD im M.2 SATA Format (länge bis Typ 2280) von 128GB bis 2TB einsetzbar
- SD-Kartenleser für SD, SDHC und SDXC Speicherkarten. Mit Adapter können auch Micro SD-Karten eingesetzt werden.
- LAN 100 Base Ethernet
- WLAN IEEE-802.11 a/b/g/n
- Bluetooth 4.1 Low Energy
- 4x USB-A 2.0 (Zwei Stück vom Kartenleser und der SSD belegt)
- HDMI (Typ A) V1.3a, Full-HD-Auflösung (1080p30 H.264 high-profile)
- 3,5mm Klinkenanschluss für Kopfhöreranschluss
- Micro-USB-B für Stromversorgung über Netzteil, Ladegerät oder Powerbank
- Abmessungen ohne Kabel 118,4mm x 82,1mm x 58,4mm
- Gewicht ca. 350g

#### Software Spezifikation im Detail:

- Das Backupsystem analysiert ein Bild auf der Speicherkarte und erkennt dadurch die Kamera inkl. Seriennummer. Aus diesen Informationen wird automatisch ein Verzeichnis auf der SSD angelegt, in der die Backupdaten gesichert werden. Dies ermöglicht mehrere Kameras, Smartphones und Tablets mit einem ACD zur Datensicherung zu verwenden.
- Inkrementelles Backupsystem über Kamera per USB-Kabel, Kartenleser oder WLAN. Das Backupsystem verwendet dazu die gphoto2 Software. Gphoto2 kann keine großen Video Dateien übertragen. Zu große Videodateien werden von gphoto2 ignoriert!
- Alternatives inkrementelles Backupsystem per Kartenleser. Dieses Backupsystem verwendet die Software rsync und kann Dateien beliebiger Größe übertragen.
- Das Formatierungstool dient zum Anlegen vom exfat Dateisystem bzw. dem löschen der Daten auf der SSD
- Die optionale Kamerasteuerung wurde über qDslrDashboard realisiert. Die Software ist nicht OpenSource, aber für den Raspberry Pi kostenlos. Mit der Software kann z.B. der LiveView auf dem Display ausgegeben, und die Blende, Zeit usw. verändern werden. Hervorzuheben sind die Funktionen zum Erstellen von Fotos für Focus Stacking und Zeitraffervideos.

Aus Lizenzgründen ist die Software nicht in der Distribution enthalten, kann aber nachinstalliert werden.

- Mit dem Imageviewer nomacs können nicht nur JPEG, sondern auch RAW Bilder angezeigt werden. Der Viewer ermöglicht auch eine Diashow.
- Für die Videowiedergabe wird der VLC-Player eingesetzt. Videos mit einem h.264 und h.262 Codec können bis zur Full-HD Auflösung 1080p ruckelfrei wiedergegeben werden. Für die Hardwarebeschleunigung vom h.262 und VC-1 Codec ist eine kostengünstige Lizenz notwendig. Mit dem VLC Player können Sie auch Audiodateien wiedergeben. Das ACD kann daher auch als MP3-Player genutzt werden.

# <span id="page-6-0"></span>1.1. Unterstützte Kameras und SD-Karten

Die Kamerasteuerung wird über die propritäte qDslrDashboard Software durchgeführt und das Backup über die OpenSource Software gphoto2. Auf die Erweiterung der unterstützen Kameras habe ich keine Einfluss. Bitte wenden Sie sich diesbezüglich an die Entwickler der Software.

Installierte Software Version:

- qDslrDashboard Version 3.5.9 (Optional)
- gphoto2 Version 2.5.24

Laut der qDslrDashboard und gphoto Homepage werden die folgenden Kameras unterstützt:

**Nikon:**

- $\cdot$  Z6, Z7
- D5000 (no BULB), D5100 (no BULB). D5200, D5300, D5500, D5600 (wireless need to be activated with the Nikon Snapbridge application)
- D80 (no BULB), D90 (no BULB, no video)
- D7000 (no BULB), D7100, D7200
- D300/D300s (no BULB, no video) (some LV limitations for now)
- D600/D610
- D700 (no BULB, no video) (some LV limitations for now)
- D500 (wireless need to be activated with the Nikon Snapbridge application)
- D750, D800, D800E, D810, D810A,
- D7500, D850 (wireless need to be activated with the Nikon Snapbridge application)
- D3 (no BULB, no video), D3s (no BULB, no video), D3x (no BULB, no video)
- D4, D4s, D5
- D3000, D3100, D3200, D3300, D3400 cameras have limited remote functionality and only basic control is available. There is no BULB, no video recording, no AF point change in LV, and no many other functions.

### **Canon:**

- EOS 100D
- EOS 1100D, 1200D
- EOS 400D, 450D, 500D, 550D, 600D, 650D, 700D, 750D, 760D
- EOS 50D, 60D, 70D
- EOS 80D
- EOS 7D, 7D mk II
- EOS 6D
- EOS 5D mk II (some issues with AF point change in LV), 5D mk III
- EOS 5D mk IV
- EOS 1D mk II, mk III, mk IV
- EOS 1Ds mk II, mk III (nicht bei gphoto gelistet, daher Backupfunktion ungewiss)
- EOS 1DX
- EOS R

### **Sony:**

ILCE with built-in WiFi and "Smart remote control" app from PlayMemories installed (always use latest version [https://www.playmemoriescameraapps.com/ ... \\_00-F00002\)](https://www.playmemoriescameraapps.com/portal/usbdetail.php?eid=IS9104-NPIA09014_00-F00002):

- a6000, a6300, a6500,
- a7, a7S, a7R, a7II, a7S II, a7R II.

### ANMERKUNG:

Wenn es nur um das Erstellen von Backups geht, dann schauen Sie auf der gphoto.org Homepage nach, ob Ihre Kamera unterstützt wird. Gphoto unterstützt viel mehr Kameras, als die oben aufgelistete Schnittmenge.

### **SD-Kartenleser:**

Laut Herstellerangabe unterstützt der interne SD-Kartenleser alle SD, SDHC und SDXC-Karten (SD 3.0). Um die Daten lesen zu können muss auf der Speicherkarte das übliche fat16, fat32 bzw. exfat Dateisystem verwendet werden. Mit einem SD / Micro SD Adapter können Sie auch Micro SD-Karten mit dem SD-Kartenleser werden. Mit dem Kartenleser können alle üblichen Foto- und Video-Daten gesichert werden, egal mit welcher Kamera, ActionCam oder Drone die gemacht wurden.

Bitte beachten Sie, dass die Sicherung von großen Videodateien durch den USB 2.0 Anschluss einige Zeit zur Datensicherung benötigt.

# <span id="page-8-0"></span>1.2. Anschlüsse, Anzeigen und Bedienelemente

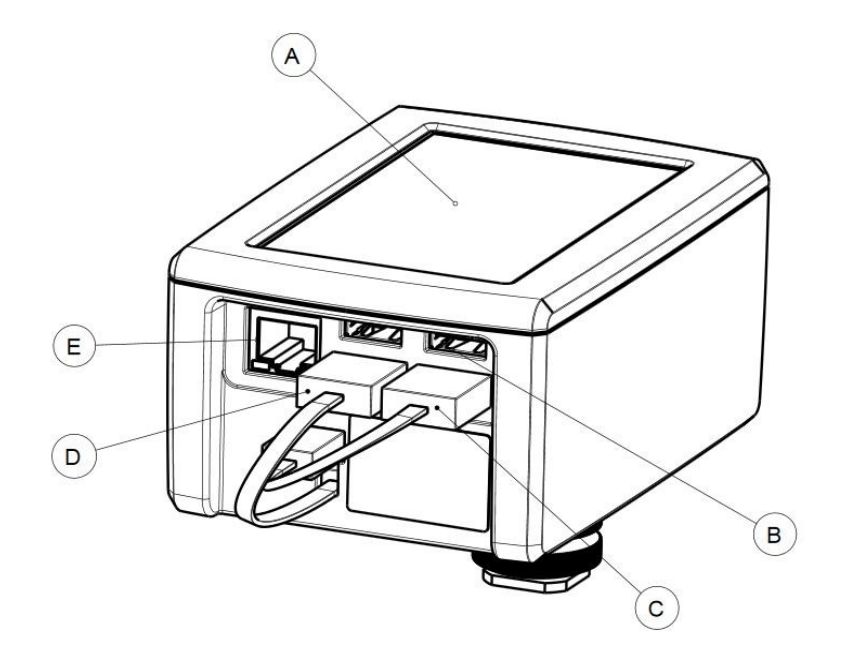

### **A) Capazitives Touch Display**

Durch leichtes Berühren mit den Fingern oder einen Touchstift können die Programme bedient werden. Nicht alle installierten Programme sind für die Touch-Bedienung und die Displaygröße ausgelegt. Über eine virtuelle Tastatur können auch Zahlen und Buchstaben eingegeben werden.

### **B) USB-A Anschlüsse**

Zwei freie USB-A 2.0 Anschlüsse für z.B. die Kamera oder auch eine Tastatur und Maus.

### **C) USB-A Anschluss für die SSD**

Stecken Sie hier das Kabel von der internen SSD an. Über ein USB-Verlängerungskabel ist es möglich die SSD direkt an einen PC/Laptop (Windows, MacOS und Linux) anzuschließen.

### **D) USB-A Anschluss für SD-Kartenleser**

Stecken Sie hier das Kabel vom internen SD-Kartenleser an. Es ist möglich den Kartenleser über ein USB Verlängerungskabel an einen PC/Laptop anzuschließen und wie einen normalen Kartenleser einzusetzen.

### **E) Netzwerkanschluss**

Über den 100 Base Ethernet Anschluss können Sie das Gerät mit Ihrem Netzwerk bzw. dem Internet verbinden. Ab ACD-OS 1.3.2 verfügt das Gerät über eine Firewall, die nur HTTP, HTTPS, SFTP und SSH Verbindungen zulässt. Über den Netzwerkanschluss können Sie per SFTP auf die SSD zugreifen.

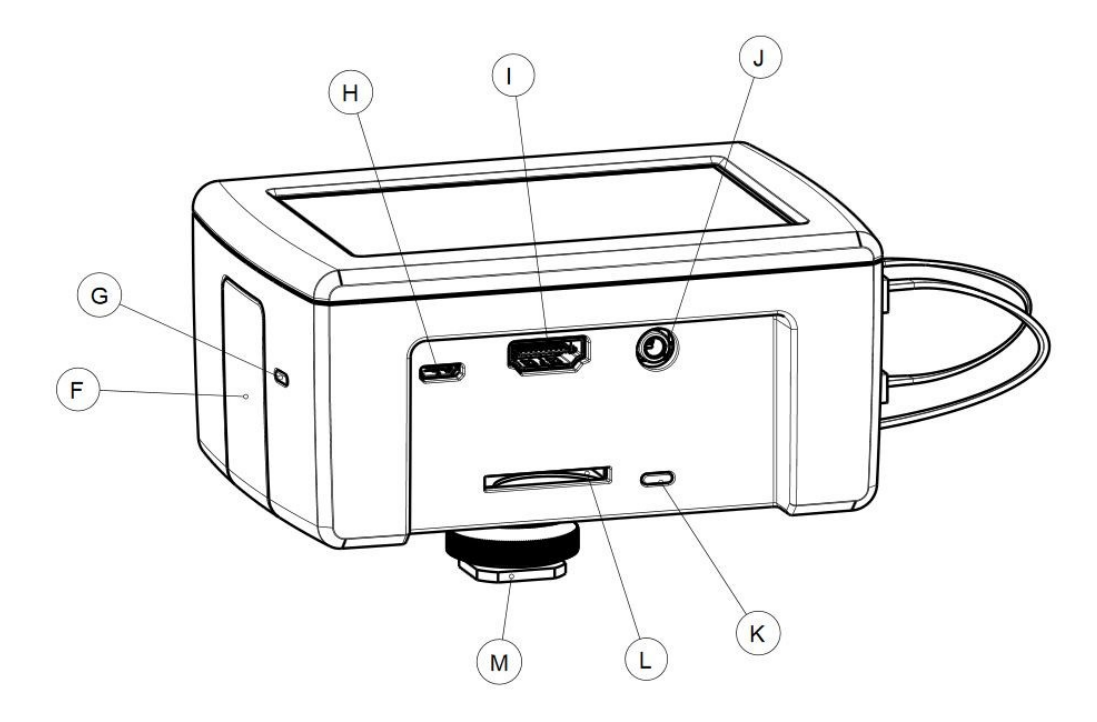

### **F) Firmware Klappe**

Über die Firmware-Klappe haben Sie Zugriff auf die Micro-SD Karte mit dem Betriebssystem. Zum Schließen der Klappe drehen Sie das Gerät auf den Kopf und führen den Pin auf der längeren Klappenseite in das Gerät ein. Drück Sie mit Ihrem Daumen die Mulde inkl. Rastfahne leicht nach unten und kippen dabei die Klappe nach innen. Zum Öffnen drücken Sie mit Ihrem Daumen die Mulde leicht nach innen und kippen dabei die Klappe nach außen.

### **G) Power- und OS-LED**

Die Power- und OS-LED sind hier zusammengefasst. Wenn Sie das Gerät mit Strom versorgen, dann leuchtet die Power-LED rot. Bei Zugriffen auf die Micro-SD Karte mit dem Betriebssystem leuchtet die OS-LED grün auf.

### **H) Stromanschluss über Micro-USB**

Zum booten vom Gerät verbinden Sie das Netzteil oder eine Powerbank mit dem Micro-USB Anschluss. Das ACD kann bis zu 2,5A benötigen. Achten Sie darauf, dass das Netzteil und die Powerbank ausreichend dimensioniert sind. Ein unterdimensioniertes Netzteil/Akku kann überhitzen bzw. zu Fehlfunktionen führen. Nutzen Sie ggf. das original Raspberry Pi Netzteil oder das von mir empfohlene Ladegerät bzw. die Powerbank. Weitere Informationen siehe Multimedia4Linux Homepage.

### **I) HDMI Anschluss**

Über den HDMI Anschluss können Sie das Advanced Camera Device z.B. an einen Monitor oder Fernseher anschließen. Verbinden Sie zu erst das ACD über ein HDMI-Kabel mit dem Monitor/Fernseher und verbinden dann das Gerät mit der Stromversorgung. Beim booten wird der angeschlossene Monitor/Fernseher erkannt, die Konfiguration geändert und ein neustart durchgeführt. Nach dem reboot wird die Ausgabe auf den angeschlossene Monitor/Fernseher umgeleitet. Das komplette booten kann daher etwas länger dauern. Bei einem angeschlossenen Monitor oder Fernseher kann das Touchdisplay vom ACD nicht genutzt werden und bleibt schwarz. Die Steuerung kann über eine Maus/Tastatur oder ein Smartphone erfolgen. Zum Rückwechsel auf das Touchdisplay muss einfach das HDMI-Kabel entfernt und ein Neustart durchgeführt werden (Autoswitch Funktion).

### **J) 3,5mm Klinkenbuchse**

An die Klinkenbuchse können Sie zur Tonwiedergabe einen Kopfhörer anschließen. Die Buchse funktioniert nur, wenn am HDMI Anschluss keine Gerät angeschlossen ist.

### **K) Status LED-Kartenleser**

Die LED leuchtet grün auf, wenn Daten vom Kartenleser gelesen bzw. auf Ihn geschrieben werden.

### **L) SD-Kartenleser**

Der SD-Kartenleser kann alle SD, SDHC und SDXC-Karten verarbeitet. Stecken Sie einfach die SD-Karte in den Slot bis ein leises Klicken zu hören ist. Das Ein- und Aushängen vom Dateisystem wird automatisch durch das Backupsystem durchgeführt. Achten Sie auf entsprechende Dialoginformationen. Die SD-Karte kann auch manuell über das Symbol rechts oben ausgehangen werden. Nachdem das Dateisystem ausgehangen wurde drücken Sie die SD-Karte leicht in den Kartenleser bis ein leises Klicken zu hören ist. Die Karte ist dann entriegelt und wird aus dem Kartenleser herausgedrückt.

### **M) ¼ Zoll UNC Gewinde**

An der Unterseite vom Gerät befindet sich ein 1/4"-20 UNC Gewinde, mit dem Sie das Advanced Camera Device auf ein Stativ befestigen können oder über einen Blitzschuhadapter auf der Kamera. Ein Blitzschuhadapter mit Gelenk ist empfehlenswert, damit Sie das Gerät kippen und Spiegelungen vom Display verringern können. Empfohlenes Zubehör siehe Multimedia4Linux Homepage.

# <span id="page-12-0"></span>1.3. Ein- und Ausschalten vom Gerät

Das ACD besitzt keinen klassischen Schalter zum ein- und ausschalten. Zum Einschalten müssen Sie das Gerät nur mit Strom versorgen. Die Power-LED leuchtet bei dabei rot. Zum Ausschalten muss das Gerät erst sauber heruntergefahren werden und erst dann kann die Stromzufuhr entfernt werden. Um das Gerät herunterzufahren drücken Sie auf die Himbeere vom Menü und dann auf Shutdown… Im erscheinenden Dialogfenster klicken Sie auf Herunterfahren. Das Gerät ist vollständig heruntergefahren wenn die grüne OS-LED nicht mehr aufleuchtet. Die rote Power LED leuchtet auch dann noch, wenn das Gerät vollständig heruntergefahren ist. Wenn die grüne LED nicht mehr aufleuchtet, dann können Sie die Stromversorgung entfernen. Einfacher ist es, wenn Sie warten bis das Display schwarz wird und dann noch 5 Sekunden warten bis Sie die Stromversorgung entfernen.

### **ACHTUNG:**

Achten Sie darauf, dass der ACD immer heruntergefahren wird, bevor Sie die Stromversorgung kappen, sonst kann es Schäden am Dateisystem der Micro-SD-Karte und der internen SSD geben, die eventuell zu Datenverlust führen kann.

# <span id="page-13-1"></span>2. Inbetriebnahme

# <span id="page-13-0"></span>2.1. Betriebssystem installieren

Zur Installation vom Betriebssystem auf der Micro SD Karte benötigen Sie einen Windows, MacOS oder Linux PC und eine Micro SD-Karte mit mindestens 8GB Speichergröße. Laden Sie sich den kostenlosen Raspberry Pi Imager für Ihr Betriebssystem herunter und installieren Ihn. Sie finden die Software unter:

### <https://www.raspberrypi.org/downloads/>

Laden Sie sich von der Multimedia4Linux Homepage das neueste ACD-OS Image herunter und entpacken das Zip-Archiv. Sie finden die Software unter:

<https://www.multimedia4linux.de/index.php/advanced-camera-device/download/>

Schließen Sie den Kartenleser an Ihren Rechner an und stecken Sie Micro SD-Karte ein. Bei Bedarf können Sie auch den Kartenleser vom ACD mit einem Adapter verwenden.

Starten Sie den Raspberry Pi Image und klicken Sie auf *CHOOSE OS.* Wählen Sie dann ganz unten **Use custom** aus. Wechseln Sie in das Verzeichnis, wo Sie das ACD-OS Image abgespeichert haben und wählen das Image aus.

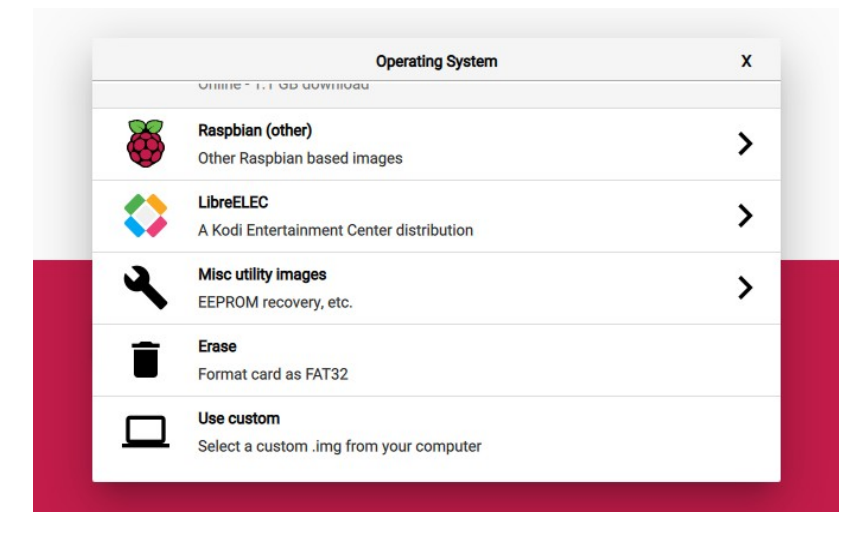

Klicken Sie jetzt auf **CHOOSE SD CARD** und wählen Ihre Micro SD-Karte aus.

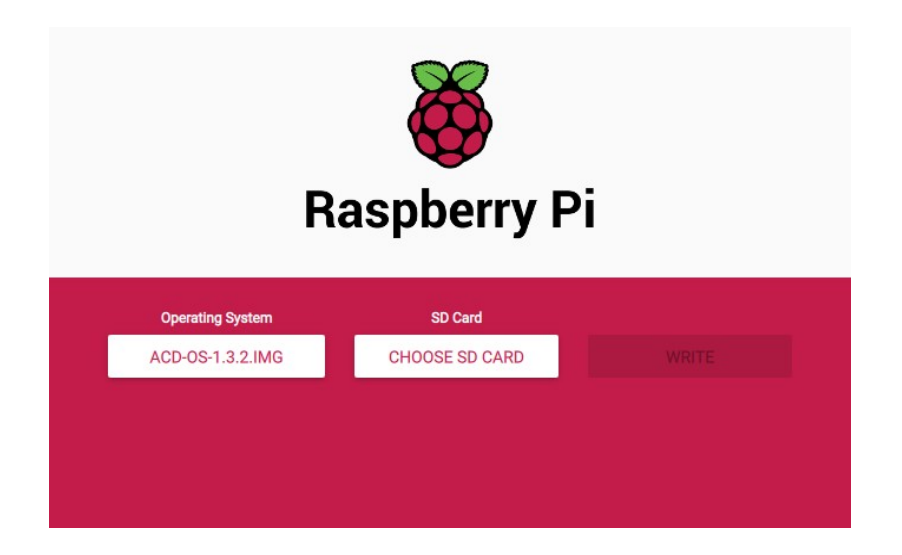

Klicken Sie jetzt auf **WRITE** und warten bis die SD-Karte mit dem Betriebssystem beschrieben und danach noch geprüft wurde.

Stecken Sie die Micro SD-Karte in den Micro SD-Kartenleser vom Raspberry Pi. Verwenden Sie ggf. eine Zange oder Pinzette im die Karte in den Kartenleser schieben zu können. Wie Sie die Firmwareklappe entfernen bzw. montieren finden Sie in Kapitel 1.2 Abschnitt F beschrieben.

Aus Lizenzgründen wird das ACD-OS Image ohne die qDslrDashboard Kamerasteuerung ausgeliefert. Beim ersten Start vom Desktop werden Sie automatisch gefragt, ob Sie qDslrDashboard installieren möchten. Sie benötigen dazu eine Internetverbindung über LAN oder WLAN.

Beachten Sie, dass die Micro SD-Karte nur zum Speichern vom Betriebssystem und den Programmen vorgesehen ist. Für ein Betriebssystem Update sind die oben beschriebenen Schritte mit einem neueren ACD-OS Image zu wiederholen. Es gehen dabei alle Daten auf der Micro SD-Karte verloren!

# <span id="page-15-0"></span>2.2. ACD anschließen und loslegen

Bitte beachten Sie, dass eine neue M.2 SATA SSD im Normalfall ohne Dateisystem ausgeliefert wird. Wenn die SSD ohne ein Dateisystem über den USB-A Stecker mit dem Raspberry Pi verbunden ist, dann bootet das System eventuell nicht. Es gibt dazu zwei Lösungsmöglichkeiten:

- a) Verbinden Sie erst nach dem ersten booten die SSD mit dem Raspberry Pi und formatieren dann die SSD.
- b) Verbinden Sie die SSD mit einem USB-Verlängerungskabel mit Ihren PC/Laptop und formatieren vorher die SSD mit dem exFAT Dateisystem.

### **ACHTUNG:**

Wenn Sie die SSD direkt an einen Windows PC anschließen möchten, dann muss die SSD einmal über Windows mit dem exFAT Dateisystem formatiert werden, sonst wird kein Laufwerksbuchstabe angelegt. Danach können Sie auch das Formatierungsprogramm vom ACD verwenden um die Daten zu löschen. Weitere Infos siehe Kapitel 2.3

# <span id="page-16-0"></span>2.3. Interne SSD formatieren

Das Formatieren der SSD löscht alle Daten die auf der SSD gespeichert wurden und legt ein neues leeres exFAT Dateisystem mit 512KB Blöcken und Benennung ACD-SSD an.

### **Interne SSD über das Advanced Camera Device formatieren**

Zum Formatieren berühren Sie auf dem Touch die Himbeere (oben links) und dann **System Tools → SSD Format**.

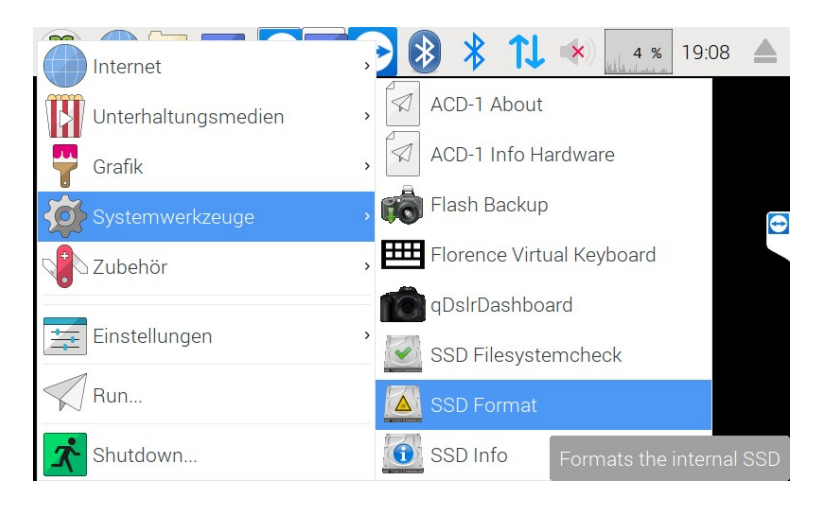

Es folgt eine Sicherheitsabfrage, die Sie mit **Yes** beantworten, wenn Sie die Daten löschen wollen. Bei nein wird der Prozess abgebrochen und die Daten bleiben erhalten.

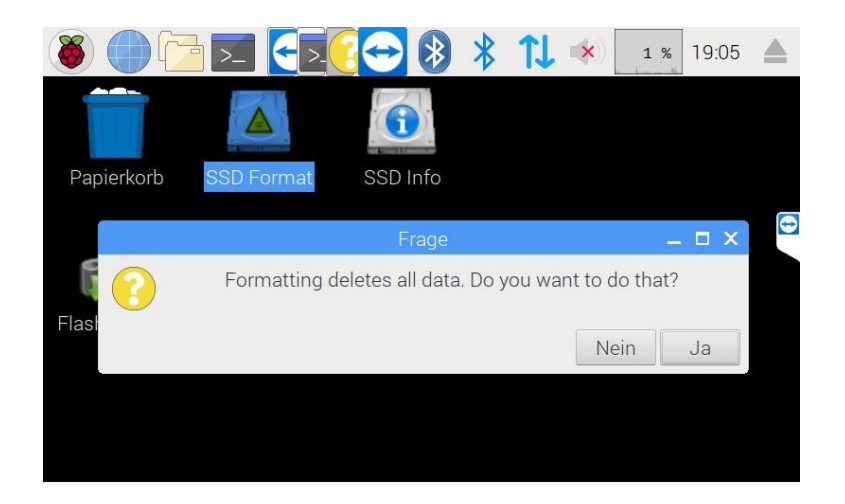

Es wird nach der Bestätigung mit ja die SSD mit dem exFAT Dateisystem formatiert.

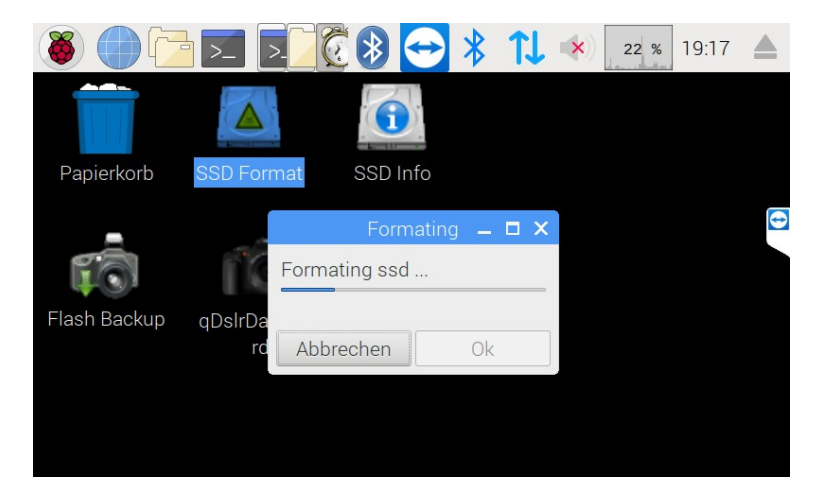

Das Abbrechen vom Prozess ist nicht möglich, da die Formatierung nur wenige Sekunden dauert und die Daten im Normalfall schon gelöscht wurden.

#### **Interne SSD über einen Windows PC formatieren**

Wenn Sie die ACD SSD zusammen mit einen Windows Rechner benutzen möchten, dann sollten Sie die SSD auch über Windows formatieren. Zum Formatieren der SSD verbinden Sie die SSD mit einem USB Verlängerungskabel mit dem Windows Computer. Drücken Sie die *Windowstaste* und machen mit der rechten Maustaste einen Klick auf *Computer,* dann auf *Verwaltung*. Es öffnet sich die Verwaltung. Im Baum auf der linken Seite klicken Sie auf *Datenspeicher* und *Datenträgerverwaltung*. Es werden jetzt wie im Bild unten die angeschlossenen Datenträger aufgelistet.

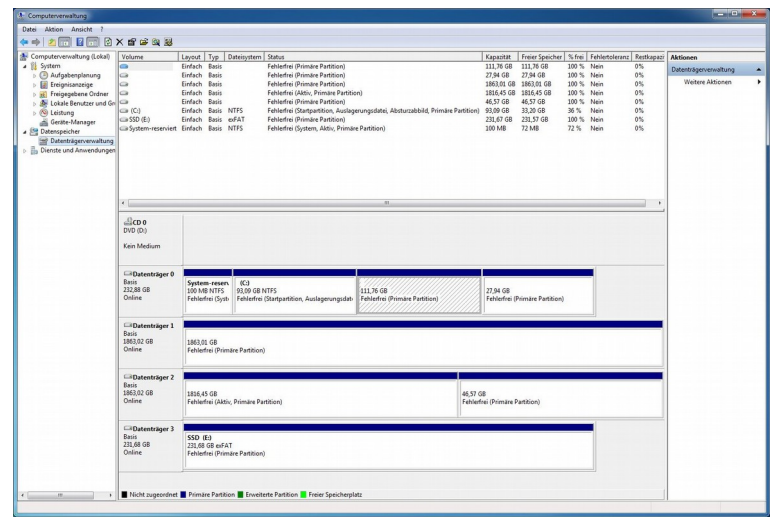

Suchen Sie im mittleren unteren Bereich die SSD vom Advanced Camera Device heraus und machen mit der *rechten Maustaste einen Klick auf den Datenträger*. Wählen Sie im Popup Menü *Formatieren...* aus.

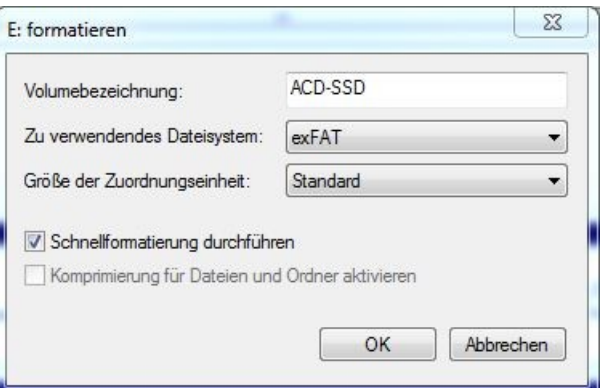

Geben Sie als *Volumenbezeichnung ACD-SSD* ein, wählen das *exFAT Dateisystem* und die *Zuordnungseinheit Standard* aus. Setzen Sie den *Haken bei Schnellformatierung* und bestätigen die Formatierung mit *OK*.

#### **Interne SSD über einen Linux PC formatieren**

Das Formatieren über einen Linux PC ist zwar möglich, aber es wird die gleiche Software wie Sie beim Advanced Camera Device verwendet wird und macht damit keinen Unterschied. Bei den meisten Linux Distribution wird der Treiber für das exFAT Dateisystem standardmäßig nicht installiert. Bitte installieren Sie zu erst die Pakete exfat-fuse und exfat-utils. Achten Sie darauf, das Sie die Software Version 1.3 oder neuer installieren. Älter exfat Paketeversionen erzeugen eine falsche Checksumme und können Probleme verursachen.

Verbinden Sie zum Formatieren die SSD mit einer USB Verlängerung an Ihren Linux PC. Öffnen Sie eine Konsole und geben den folgenden Befehl ein:

lsblk

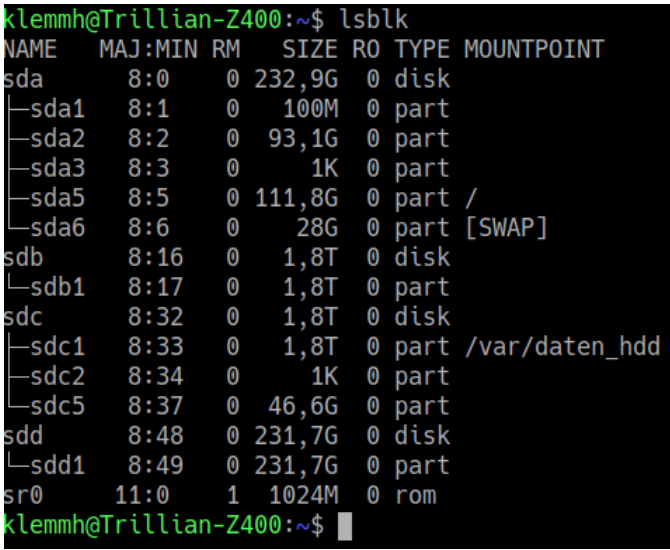

Es werden jetzt die angeschlossenen Datenspeicher aufgelistet

Suchen Sie nach Ihrer SSD und merken sich den Gerätenamen. Im Beispiel ist es das Gerät sdd.

Damit die Daten auf mit einem Windows PC gelesen werden können muss die SSD immer mindesten eine Partition aufweisen. Mit dem folgenden Befehl können Sie die SSD mit dem exFAT Dateisystem formatieren:

sudo mkfs.exfat -n "ACD-SSD" -s 512 /dev/<Gerätename>1

Den Gerätename muss Sie natürlich entsprechend ersetzt werden.

In unserem Beispiel wäre es /*dev/*sdd1. Der komplette Befehl würde in unserem Beispiel also sudo mkfs.exfat -n "ACD-SSD" -s 512 */dev/sdd1* 

lauten. Wichtig ist die Zahl 1 hinter dem Gerät für die Erstellung des exFAT Dateisystems auf der ersten Partition. Beim Formatieren darf die SSD nicht ins Dateisystem eingehängt sein! Gegebenenfalls müssen Sie die SSD vor dem Formatieren aushängen. Das ACD macht diesen Schritt automatisch.

# <span id="page-21-2"></span>2.4. Passwörter ändern

Aus Sicherheitsgründen sollten Sie die Passwörter vom ACD ändern. Wenn Sie das Passwort nicht ändern und jemand das Gerät im Netz findet, dann kann er mit den bekannten Standardpasswörter auf Ihr Gerät zugreifen, Daten löschen usw.!

Sie können das Passwort in einem Terminal Fenster mit dem folgenden Befehl ändern:

```
passwd [OPTIONEN] [BENUTZERNAME]
```
Geben Sie **passwd ftp** ein um das Passwort vom ftp User zu ändern und drücken Enter. Geben Sie danach das Standardpasswort (siehe README der Distribution) ein und dann zwei mal das neue Passwort.

# <span id="page-21-1"></span>2.5. Kamera per USB Verbinden

Verbinden Sie Ihre Kamera mit dem mitgelieferter USB Kabel mit einen freien USB Port am ACD. Nach dem Sie die Kamera verbunden haben können Sie ein Backup durchführen oder qDslrDashboard starten und Ihre Kamera steuern.

# <span id="page-21-0"></span>2.6. Kamera per WLAN verbinden

Der Aufbau der WLAN Verbindung zwischen der Kamera und dem Advanced Camera Device ist abhängig von der Kamera. Die WLAN Verbindung kann aktuell nur zur Steuerung der Kamera über qDslrDashboard genutzt werden.

Am Beispiel einer Canon EOS Kamera möchte ich den Verbindungsaufbau zeigen.

Schalten Sie die Kamera an und booten das Advanced Camera Device.

Gegen Sie im Canon Kamera Menü auf die gelbe Karteikarte mit den Maulschlüsselsymbol. Suchen Sie den Eintrag *Kommunikationseinstellungen* und wählen diese aus.

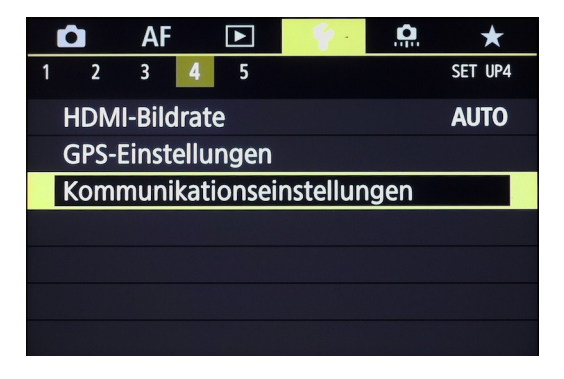

Wählen Sie im Untermenü Integrierte *Wireless-Einstell.*

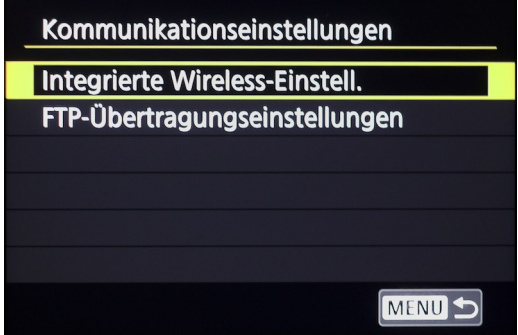

Wählen Sie *WLAN/NFC*

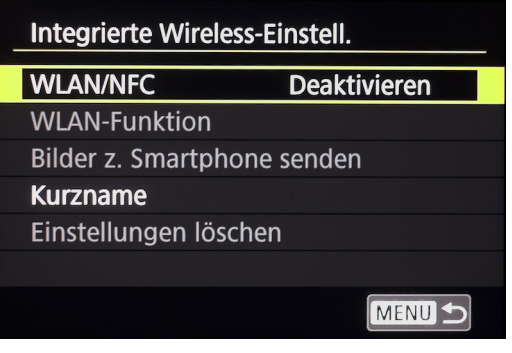

Aktivieren Sie die WLAN/NFC Verbindung

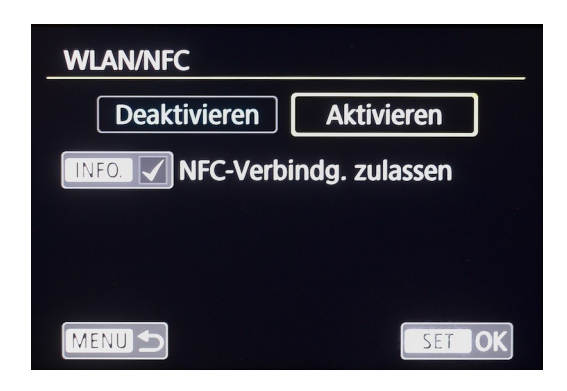

Geben Sie einen Gerätenamen ein

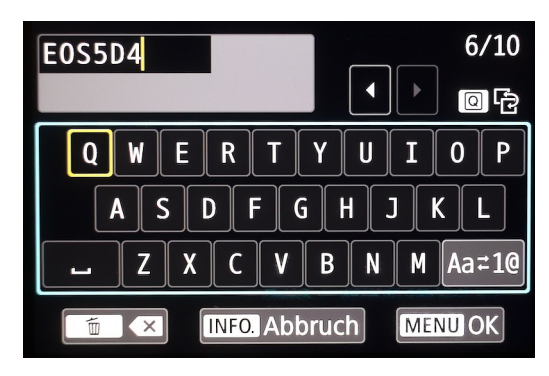

Wählen Sie bei der WLAN-Funktion Fernsteuerung (EOS Utility) aus

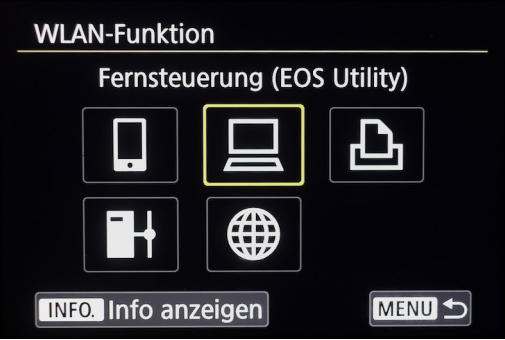

Wählen Sie Einfache Verbindung aus und bestätigen mit OK

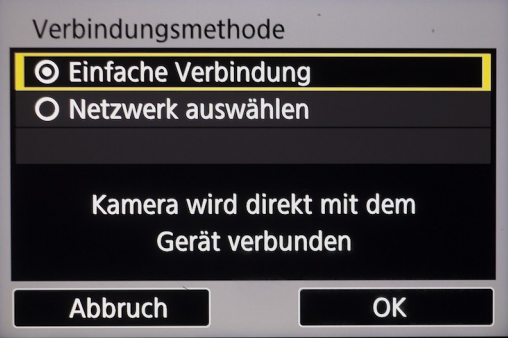

Es werden jetzt die Verbindingsdaten angezeigt

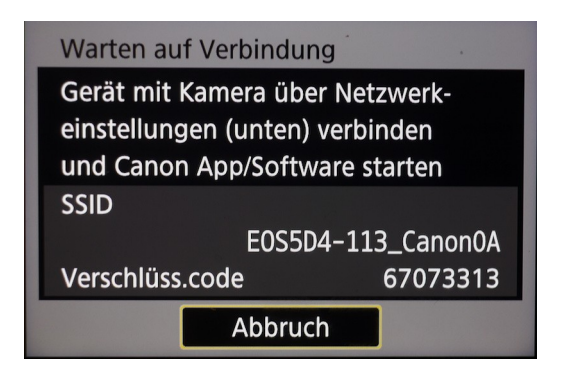

Wechsel Sie jetzt zum Advanced Camera Device und links vom Lautsprechersymbol auf das WLAN Symbol. Es wird jetzt eine Liste der gefundenen WLAN Geräte gezeigt.

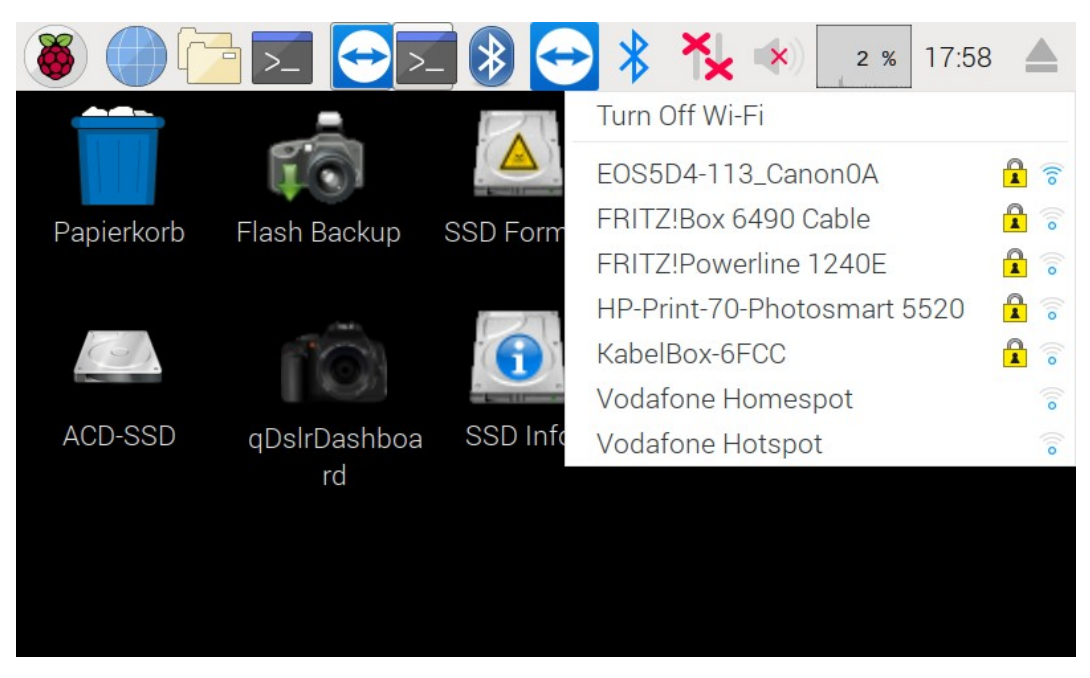

Wählen Sie Ihre Kamera aus. In unserem Beispiel ist es das Gerät EOS5D4-113\_Canon0A . Es erscheint jetzt das Eingabefenster für den WLAN Schlüssel. Entfernen Sie den Haken bei Hide characters. Starten Sie jetzt die Virtuelle Tastatur über die **Himbeere → System Tools → Florence Virtual Keyboard**.

Geben Sie jetzt den WLAN Schlüssel ein, der auf der Kamera angezeigt wird. Achten Sie darauf, das für die Eingabe der Curser im Feld Pre Shared Key blinkt.

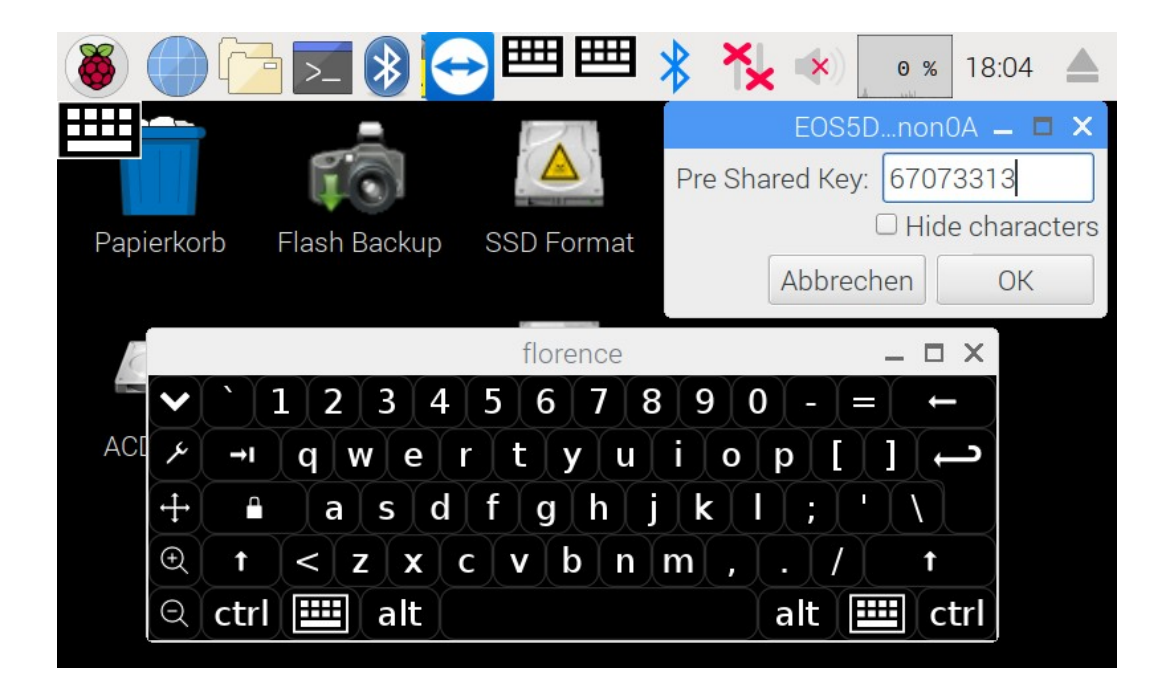

Nach Eingabe vom WLAN Schlüssel und Bestätigung mit OK, wird an der Kamera "Pairing der Geräte starten" angezeigt. Bestätigen Sie an der Kamera mit **OK**.

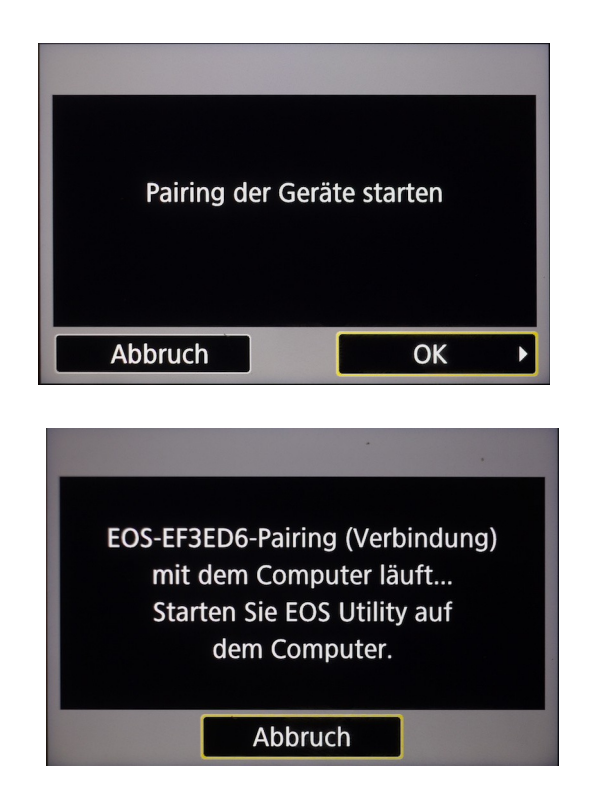

Wechsel Sie wieder zum Advanced Camera Device und starten qDslrDashboard über die **Himbeere → System Tools → qDslrDashboard**

Im Normalfall sucht qDslrDashboard automatisch nach einer Verbindung. Falls nicht, dann drücken Sie auf das Canon Symbol.

Nach dem Aufbau der Verbindung wechsel qDslrDashboard die Hautpansicht und die Kamerasteuerung zeigt den erfolgreichen Verbindungsaufbau an. Bestätigen Sie den Verbindungsaufbau an der Kamera mit **OK**.

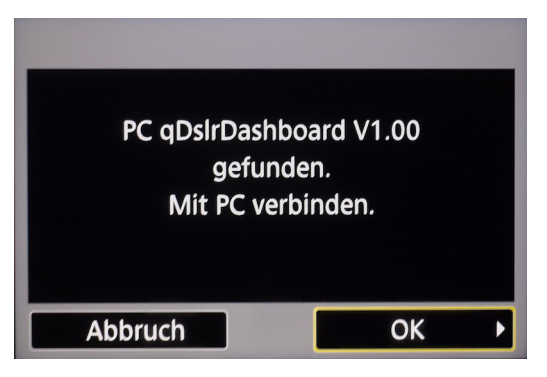

Jetzt können Sie die Kamera über qDslrDashboard steuern.

Zum beenden der WLAN Verbindung beenden Sie qDslrDashboard und deaktivieren die WLAN Verbindung in der Kamera.

Für eine erneute Verbindung muss jetzt nur in der Kamera und beim ACD WLAN aktiviert werden und qDslrDashboard gestartet werden.

# <span id="page-27-0"></span>2.7. Benutzung vom SD-Kartenleser

Um den Kartenleser zu benutzen stecken Sie einfach die SD-Karten in den Kartenleser bis die Karte einrastet.

Zum Entfernen der SD-Karte muss die Speicherkarte aus dem Dateisystem ausgehangen sein. Das Backup-System macht dies automatisch. Manuelles Aushängen erfolgt über den Pfeil oben rechts. Wenn der Text zur die SD-Karte schwarz ist, dann ist die Karte eingehängt. Bei einem grauen Text ist die Karte ausgehängt.

Mit einem Adapter können Sie auch Micro SD-Karten mit dem Kartenleser verwenden. Dies ermöglicht z.B. Backups für Ihre ActionCam oder Drone.

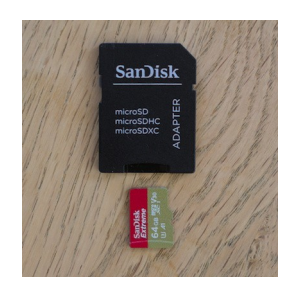

# <span id="page-28-2"></span>3. Kamerasteuerung mit qDslrDashboard

qDslrDashboard ist eine propritäte, aber für Raspberry Pi kostenlose Software. Aus Lizenzgründen wird die Software nicht mit der Distribution ausgeliefert. Die Software muss daher nachinstalliert werden, wenn Sie die nutzen möchten.

# <span id="page-28-1"></span>3.1. Installation von qDslrDashboard

Beim ersten Start vom Desktop werden Sie automatisch gefragt, ob Sie qDslrDashboard installieren möchten. Für die Installation von qDslrDashboard ist eine Internetverbindung über LAN oder WLAN notwendig. Sie können die Softwareinstallation aber auch zu jeder Zeit nachholen. Beim Starten von qDslrDashboard wird überprüft, ob die Software installiert ist. Falls die Software nicht installiert ist, werden Sie gefragt, ob Sie die Software nachinstallieren wollen.

Beim ACD-OS Version 1.3.2 wird qDslrDashboard 3.5.9 installiert. Ein Update auf eine eventuell verfügbare neuere Version erfolgt durch ein ACD-OS Update.

# <span id="page-28-0"></span>3.2. Kamera mit qDslrDashboard verbinden

Verbinden Sie die Kamera wie in Kapitel 2.4. bzw. 2.5 per Kabel oder WLAN. Bei eine Kabelgebundenen Verbindung wird die Kamera automatisch erkannt. Bei einer WLAN Verbindung müssen Sie noch auf die Schaltfläche Canon, Nikon bzw. Sony klicken.

Weitere Informationen entnehmen Sie bitte dem qDslrDashboard Handbuch. Sie finden das Handbuch unter:

[https://dslrdashboard.info/download/qdslrdashboard-anleitung-v1-1-de/?](https://dslrdashboard.info/download/qdslrdashboard-anleitung-v1-1-de/?wpdmdl=892&ind=X_-pbmIB5RIirzwub-TSbU-cNqy8MGFyIzNITuPmjMciuip2BJk1JgOG1t8JtLqT) [wpdmdl=892&ind=X\\_-pbmIB5RIirzwub-TSbU](https://dslrdashboard.info/download/qdslrdashboard-anleitung-v1-1-de/?wpdmdl=892&ind=X_-pbmIB5RIirzwub-TSbU-cNqy8MGFyIzNITuPmjMciuip2BJk1JgOG1t8JtLqT)[cNqy8MGFyIzNITuPmjMciuip2BJk1JgOG1t8JtLqT](https://dslrdashboard.info/download/qdslrdashboard-anleitung-v1-1-de/?wpdmdl=892&ind=X_-pbmIB5RIirzwub-TSbU-cNqy8MGFyIzNITuPmjMciuip2BJk1JgOG1t8JtLqT)

# <span id="page-29-1"></span>4. Backup von den Foto's und Video's erstellen

# <span id="page-29-0"></span>4.1. Allgemeine Informationen zum Backupsystem

Mit Hilfe vom ACD Backupsystem können Sie inkrementelle Backups erstellen, dies bedeutet es werden immer nur die neu hinzugefügten oder geänderten Daten von der Speicherkarte auf die SSD übertragen. Dateien die schon auf der SSD vorhanden sind, werden übersprungen und nicht nochmal übertragen. Wenn Sie auf Ihrer Fototour eine tägliche Sicherung erstellen, dann erhöhen Sie nicht nur die Sicherheit gegen Verlust, sondern es fallen auch nicht so große Datenmengen an.

Sie können für das Backup die Kamera per USB-Kabel anschließen oder die SD-Karte in den Kartenleser stecken oder auch eine WLAN-Verbindung aufbauen. Die WLAN-Verbindung ist allerdings die langsamste und unsicherste Datenübertragung. Ich würde das nur als Notlösung sehen.

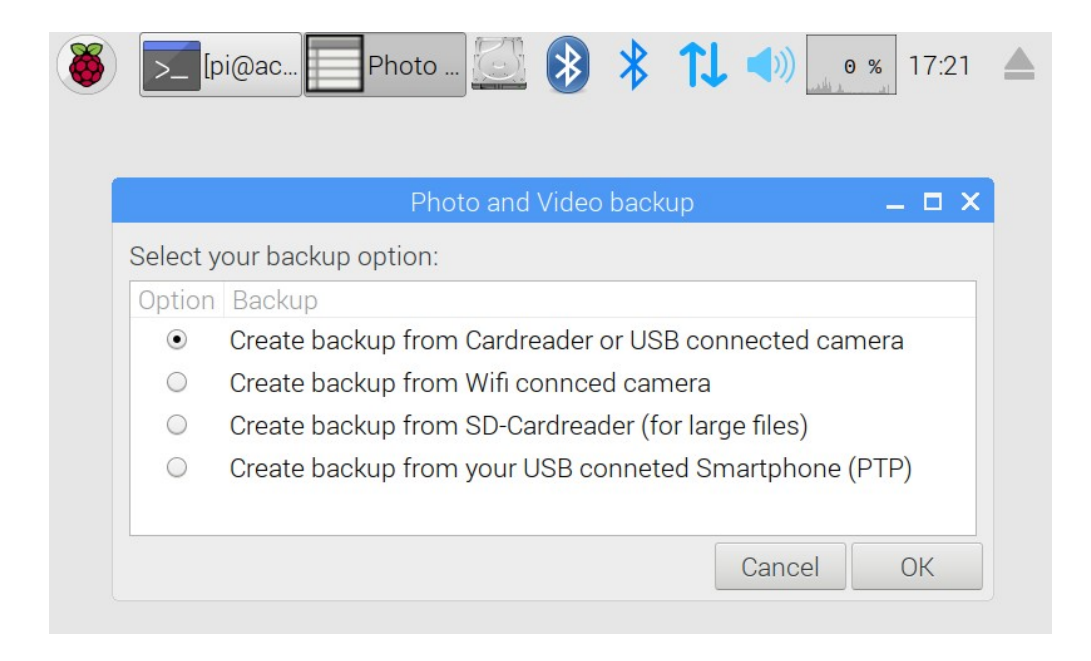

Das Backupsystem ist ab ACD-OS 1.3.X "Multi-Kamera" fähig. Das bedeutet, Sie können mit einem Advanced Camera Device von vielen verschiedenen Kameras, Smartphones, Tablets Backups machen, ohne das Daten durch gleiche Dateinamen überschieben werden. Das Backupsystem analysiert dazu ein Foto auf der SD-Karte und erstellt für jede Kamera ein Fotoarchiv-Verzeichnis aus Kameratyp und Seriennummer. Nur, wenn die Kamera nicht die Seriennummer in den Exif Daten speichert, dann kann es bei gleichen Kameras, Smartphones oder Tablets zur fehlerhaften Datensicherungen kommen.

Für das Backup sind zwei verschiedene Backends zuständig. Mit gphoto2 werden alle Schnittstellen bedient. Leider hat gphoto2 einen kleiner, aber ggf. entscheidenden Nachteil. Das Utilitie kann keine großen Dateien wie Videos übertragen. Zu große Dateien werden ohne Fehlermeldung einfach übersprungen. Bei JPEG und RAW Fotos gibt es aber keine Probleme.

Damit auch die Videos gesichert werden können muss die SD-Karte in den Kartenleser gesteckt und rsync verwendet werden. Das erreicht man durch die Auswahl von "Create backup from SD Cardreader (for large files)".

#### ACHTUNG:

Das Backupsystem prüft vor der Datenübertragung nicht, ob ausreichend Speicherplatz auf der SSD vorhanden ist. Bitte prüfen Sie ggf. selber, ob noch ausreichend Speicherplatz vorhanden ist.

#### TIPP:

Setzen Sie eine M.2 SATA SSD ein, die in Summe größer ist, als alle Ihre SD-Speicherkarten zusammen. Es ist nicht sinnvoll die Daten von der SD-Karte auf das ACD zu kopieren und dann um weitere Fotos aufzunehmen die SD-Karte zu formatieren! Zur Datensicherung wird mindestens eine Kopie der Daten auf einem anderen Datenspeicher benötigt.

# <span id="page-31-0"></span>4.2. Dateiname der Backupdateien festlegen

Durch den bei Digitalkameras üblichen Dateiname, können max. 9999 Fotos pro Kamera gesichert werden. Insbesondere bei Zeitrafferaufnahmen kann dieses Limit schnell überschritten werden. Gphoto ermöglicht bei der Datenübertragung eine Umbenennung ohne das Daten doppelt gesichert werden.

Man kann den Dateiname unter **Preferences → Photo/Video Filename Settings** ändern. Es stehen die folgenden Möglichkeiten zur Auswahl:

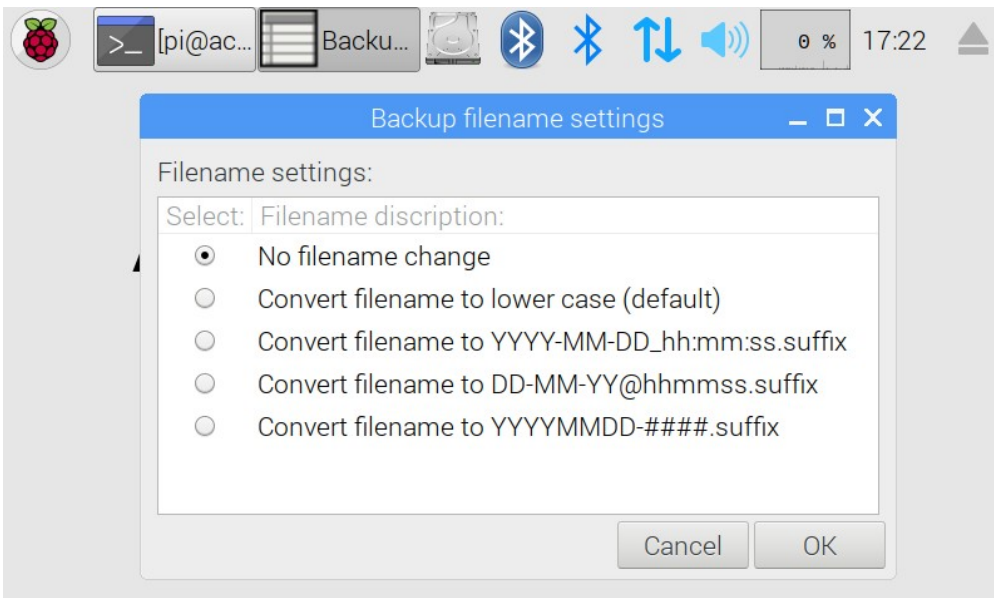

### ACHTUNG:

Die Änderung der Dateinamenseinstellungen sollte vor der ersten Sicherung erfolgen, sonst gibt es eine doppelte Datensicherung.

Das auf rsync basierende Backupsystem erkennt keine umbenannten Dateien. Es kann daher zur doppelten Datenübertragung kommen. Wenn Sie alle Backupprogramme nutzen wollen, dann sollte keine Umbenennung durchgeführt werden.

# <span id="page-32-0"></span>4.3. Backup über die Kamera erstellen

Um ein Backup von der Speicherkarte in der Kamera zu machen, verbinden Sie die Kamera per USB-Kabel mit dem ACD. Stellen Sie sicher, dass die Kamera für das Backup noch genügend Akkukapazität hat. Nach dem booten vom ACD schalten Sie die Kamera ein. Klicken Sie jetzt auf **System Tools → Camera/Cardreader Backup** und wählen dann **Create backup from Cardreader or USB connected camera** aus.

Es wird jetzt zur Analyse ein Bild übertragen und ggf. das Fotoarchiv angelegt. Nach der Datenanalyse über die Speicherkarte und SSD werden Informationen dazu ausgegeben.

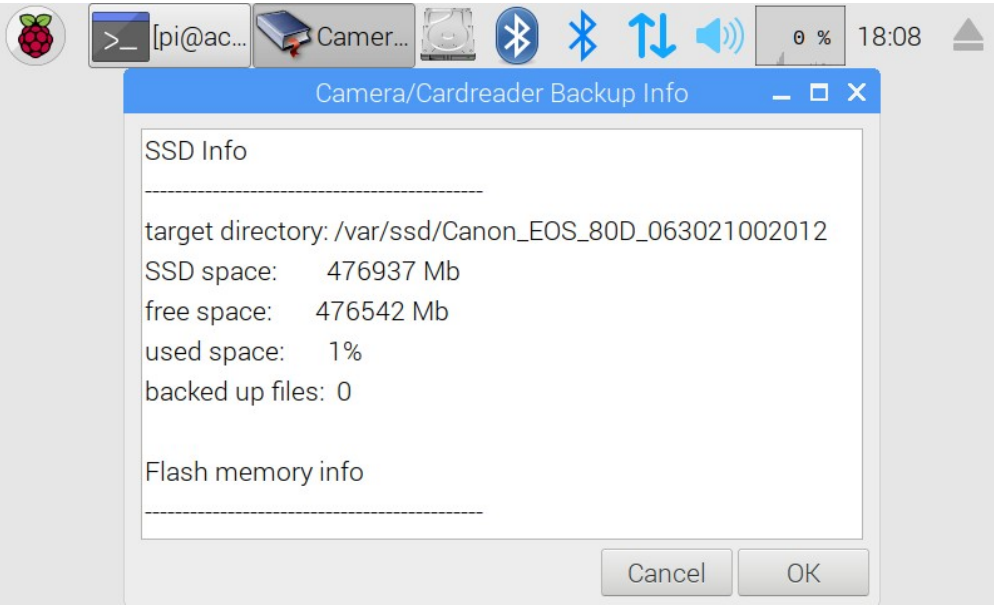

Mit einem Klick auf **OK** starten Sie den Backup-Prozess. Warten Sie bis die Datenübertragung abgeschlossen ist. Nach der Fertigstellung werden Sie darüber informiert und können dann die Kamera trennen und ausschalten.

# <span id="page-33-0"></span>4.4. Backup über den SD-Kartenleser erstellen

Um ein Backup von der Speicherkarte (SD oder Micro SD mit Adapter) über den Kartenleser zu erstellen, stellen Sie die Speicherkarte in den Kartenslot, bis er hörbar einrastet.

Klicken Sie jetzt auf **System Tools → Camera/Cardreader Backup** und wählen dann **Create backup from Cardreader or USB connected camera** oder alternativ **Create backup from SD-Cardreader (for large files)** aus, wenn Sie auch große Dateien wie Videos sichern wollen.

Nach der Analyse werden Informationen zur Speicherkarte und SSD angezeigt.

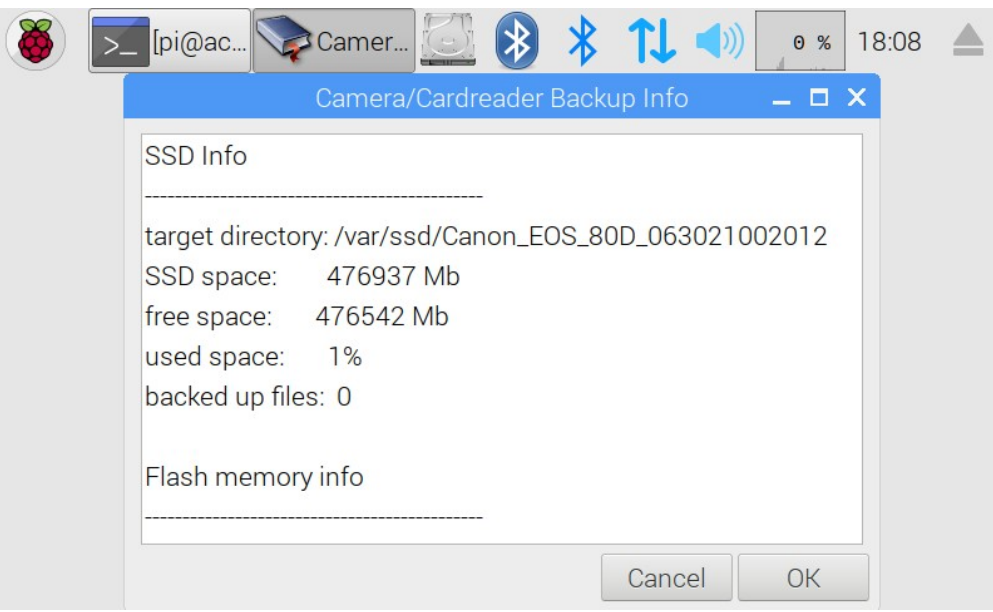

Durch einen Klick auf **OK** wird der Kopiervorgang gestartet. Warten Sie bis die Datenübertragung abgeschlossen ist. Nach der Fertigstellung werden Sie darüber informiert und können dann die Speicherkarte aus dem Kartenleser entnehmen.

### <span id="page-34-0"></span>4.5. Backup über WLAN erstellen

Das Erstellen vom Backup über WLAN ist die komplizierteste, langsamste und unsicherste Methode. Sie sollten diese Methode nur anwenden, wenn nichts anderes funktioniert. Stellen Sie sicher, dass die Akkukapazität für das Backup ausreicht. Eine WLAN-Verbindung mit Datenübertragung benötigt recht viel Strom.

Als erstes muss zwischen Kamera und ACD eine WLAN-Verbindung aufgebaut werden. Der Verbindungsaufbau ist Kamera abhängig und könnte wie z.B. in Kapitel 2.5. beschrieben erfolgen.

Nach dem der Verbindungsaufbau steht klicken Sie auf **System Tools → Camera/Cardreader Backup** und wählen dann **Create backup from Wifi connected camera**. Das Backupsystem prüft jetzt die Verbindung und analysiert die Speicherkarte bzw. SSD. Wenn Sie die Ausgabe der Analyse länger stehen lassen, dann kann es sein, dass die Verbindung getrennt wird bzw. die Kamera in den Schlafmodus geht. Oft muss man dann den Prozess neu anstoßen. Klicken Sie auf **OK** um den Kopierprozess zu starten. Warten Sie bis die Daten übertragen sind und trennen dann die WLAN-Verbindung.

# <span id="page-35-0"></span>4.6. Backup vom Smartphone/Tablet erstellen

Das ACD kann auch vom Smartphone oder Tablet ein Backup der Bilder erstellen. Das Smartphone bzw. Tablet muss dazu das PTP Protokoll beherrschen. Bei vielen Smartphones muss der USB Port dazu auf PTP umgestellt werden.

Verbinden Sie das Smartphone bzw. Tablet mit einem USB-Kabel mit dem ACD. Entsperren Sie das Smartphone bzw. Tablet und ändern die USB Einstellung auf das PTP Protokoll.

Klicken Sie jetzt auf **System Tools → Camera/Cardreader Backup** und wählen dann **Create backup from USB conncted Smartphone**. Sie werden dann nochmal daran erinnert, dass der USB Anschluss auf PTP umgestellt werden muss. Da Smartphones oft sehr viele Bilder enthalten, kann die Analyse schon einige Minuten dauern. Warten Sie bis die Analyseergebnisse vom Smartphone/Tablet und der SSD angezeigt werden und klicken dann auf **OK**, um den Kopiervorgang zu starten. Warten Sie bis alle Bilder übertragen sind und trennen erst dann die Verbindung.

### <span id="page-36-0"></span>4.7. Backup von ausgewählten Smartphone/Tablet Bildern erstellen

Die in Kapitel 4.6 beschriebene Methode kann nur alle Bilder vom Smartphone / Tablet sichern. Wenn Sie z.B. nur die Urlaubsbilder sichern wollen, dann sollten Sie wie folgt vorgehen:

Installieren Sie auf Ihrem Smartphone die PhotoSync App. Die App gibt es für Android und iOS. Sie finden die App unter:

### <https://www.photosync-app.com/de/index.html>

Machen Sie Ihr Smartphone / Tablet zum WLAN Access Point / HotSpot. Wie das geht entnehmen Sie der Bedienungsanleitung von Ihrem Smartphone bzw. Tablet. Nach der Aktivierung vom HotSpot erscheint das Smartphone/Tablet in der WLAN-Liste vom ACD. Wählen Sie das Gerät aus und geben das Passwort ein.

Klicken Sie beim ACD auf das WLAN-Symbol, so dass die IP-Adressen angezeigt werden. Notieren Sie sich die wlan0 IP-Adresse ohne /24 (siehe Bild).

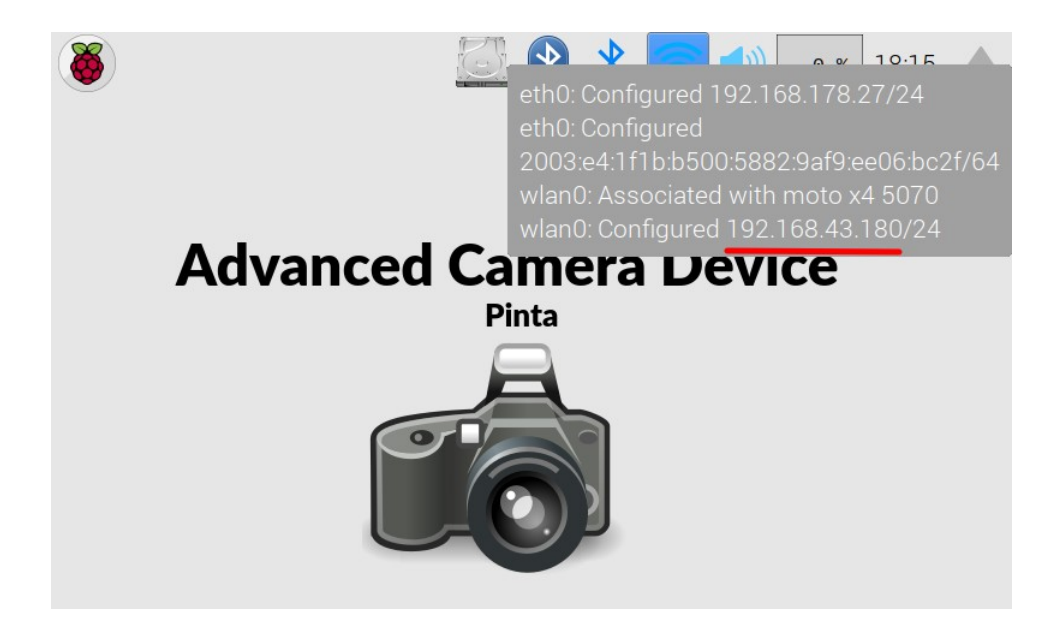

Starten Sie die PhotoSync App und gehen in die Einstellungen der App. Wählen Sie Übertragungsziel Konfigurieren -> FTP.

Richten Sie den FTP-Zugriff wie folgt ein:

- **FTP Modus: SFTP**
- **Host: Hier geben Sie die wlan0 IP-Adresse vom ACD an**
- **Benutzer: ftp**
- **Passwort: Siehe Readme Datei vom Download Image**

Jetzt können Sie ganz einfach die ausgewählten Fotos auf die SSD vom Advanced Camera Device übertragen. Sie können mit der App auch umgekehrt Bilder vom Advanced Camera Device auf das Smart Device übertragen. Das ist sehr nützlich, wenn Ihre Digitalkamera kein WLAN besitzt und Sie z.B. Fotos aus dem Urlaub per WhatsApp verschicken möchten.

# <span id="page-38-2"></span>5. Datenübertragung von der SSD

### <span id="page-38-1"></span>5.1. Allgemeine Informationen

Um auf die SSD zugreifen zu können gibt es mehrere Möglichkeiten. Sie können die SSD über eine USB-Verlängerung direkt an Ihren PC Anschließen und wie einen USB-Stick verwenden. Bei der Direktverbindung handelt es sich um die schnellste Datenübertragung. Außerdem läuft auf dem Advanced Camera Device ein FTP Server. Sie können damit über LAN oder WLAN auf die SSD zugreifen und Dateien kopieren, verschieben, löschen und umbenennen. Durch die Firewall ist nur der Zugriff über das verschlüsselte SFTP Protokoll möglich.

# <span id="page-38-0"></span>5.2. Auf die SSD über eine USB-Verbindung zugreifen

Auf der SSD wird das exFAT Standard Dateisystem eingesetzt, dass jeder aktuelle PC (Windows, MacOS und Linux), lesen und schreiben kann. Bei Linux kann es sein, dass Sie ggf. noch einen Treiber und Tools nachinstallieren müssen.

Ziehen Sie im stromlosen Zustand das USB-Kabel von der SSD des Advanced Camera Device. Verbinden Sie den USB-A Anschluss mit einem USB-Verlängerungskabel. Jetzt müssen Sie nur noch das Verlängerungskabel mit Ihren PC-Verbinden. Die SSD bekommt ihren Strom über die USB-Verbindung, dass ACD brauchen Sie also nicht mit Strom zu versorgen.

### ANMERKUNG:

Sollte bei der Verbindung mit einem Windows kein Laufwerksbuchstabe angelegt werden, dann haben Sie Kapitel 2.2 bzw. 2.3 nicht beachtet. Auf die SSD kann dann ohne Datenverlust nur über LAN bzw. WLAN zugegriffen werden.

# <span id="page-39-0"></span>5.3. Auf die SSD über LAN zugreifen

Auf dem Advanced Camera Device läuft ein FTP Server mit dem Sie auf die Daten der SSD direkt zugreifen können. Sie können die Daten nicht nur herunterladen, sondern auch hochladen bzw. löschen. Aus Sicherheitsgründen kann die Verbindung nur über das verschlüsselte SFTP Protokoll erfolgen. Über den FTP User haben Sie nur Zugriff auf die SSD, nicht auf das Betriebssystem.

Für den Datenaustausch können Sie z.B. den kostenlosen FileZilla verwenden. Die Software gibt es für Windows, MacOS und Linux unter:

#### <https://filezilla-project.org/>

Beim Zugriff über LAN können Sie als Server "acd" verwenden oder die IP-Adresse vom eth0 ohne /24. Die IP-Adresse können Sie sich anzeigen lassen, indem Sie das WLAN Symbol selektieren (siehe Kapitel 4.7). Wie IP-Adresse von wlan0 funktioniert hier nicht!

**Server: acd**

**Protokoll: SFTP**

**User: ftp**

**Passwort: Siehe README Datei von der Distribution**

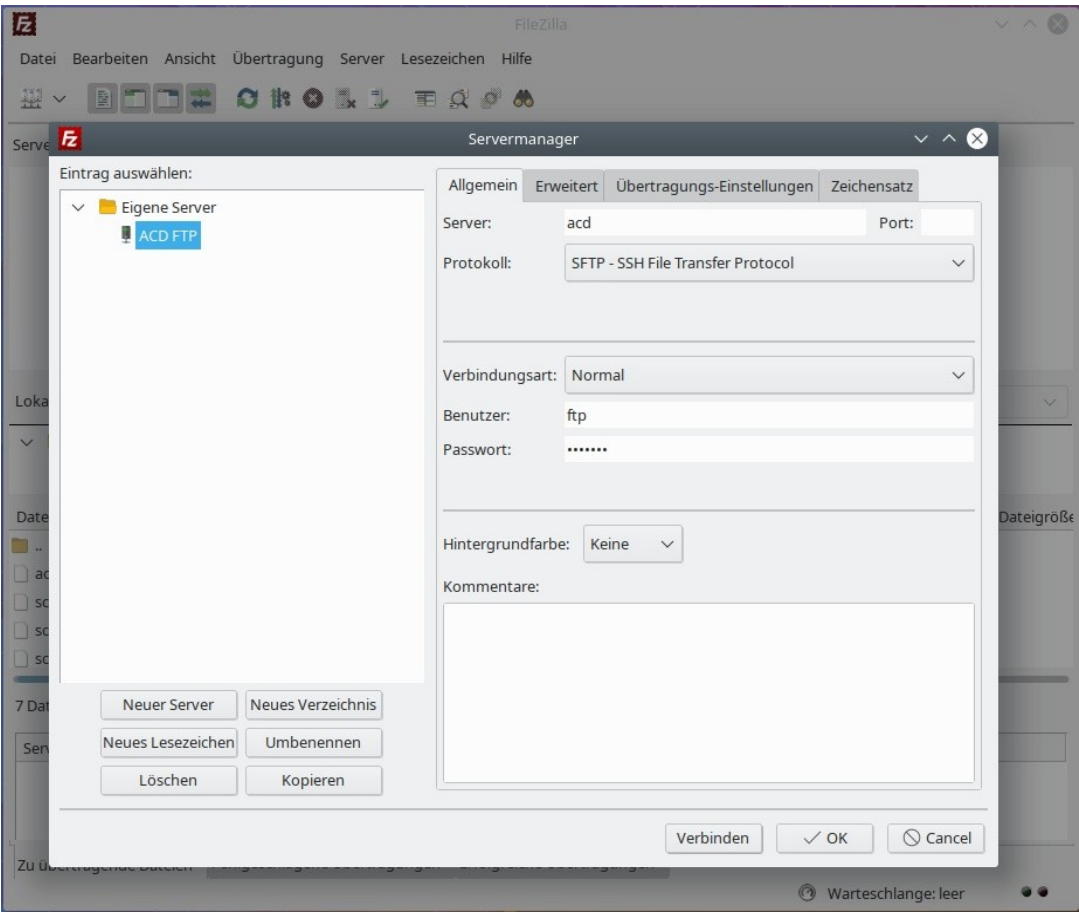

# <span id="page-40-0"></span>5.4. Auf die SSD über WLAN zugreifen

Das Advanced Camera Device können Sie mit einen WLAN Access Point / HotSpot verbinden. Ein Router ist z.B. ein WLAN Access Point. Sie können aber auch ein WLAN fähiges Laptop, einen Tablet oder Smartphone zu einem WLAN Access Point umkonfigurieren. Mit dem Laptop, Tablet oder Smartphone können Sie dann über die Funkverbindung direkt auf die SSD zugreifen. Wie Sie Ihr Gerät zu einen WLAN Access Point / HotSpot machen, entnehmen Sie bitte der Bedienungsanleitung von Ihrem Gerät.

Alle in der Nähe vom ACD befindlichen WLAN Access Points werden in der WLAN Liste (Blauer Pfeil nach oben und unten, rechts oben) aufgelistet. Gegebenenfalls müssen Sie das WLAN noch einschalten, damit Sie die Geräte sehen.

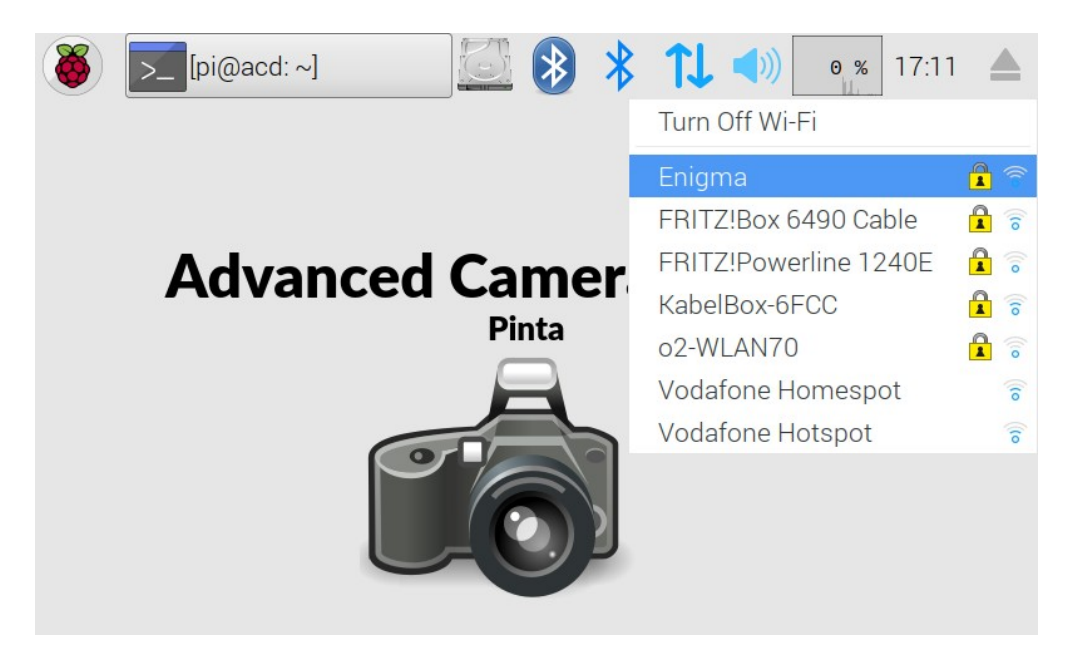

Um die Verbindung aufzubauen wählen Sie den entsprechenden Access Point aus. Bei einer Verschlüsselten Verbindung (mit Schlosssymbol) erscheint der Dialog zur Eingabe vom Passwort. Starten sie bei Bedarf die virtuelle Tastatur unter **Accessories → Florence** um über das Touchdisplay die Eingabe machen zu können. Da das ACD Display nicht gerade besonders groß ist und man schnell eine falsche Taste bedient, sollte man den Haken bei **Hide characters** entfernen um die Eingabe kontrollieren zu können und ggf. einen Stift als Eingabehilfe verwenden.

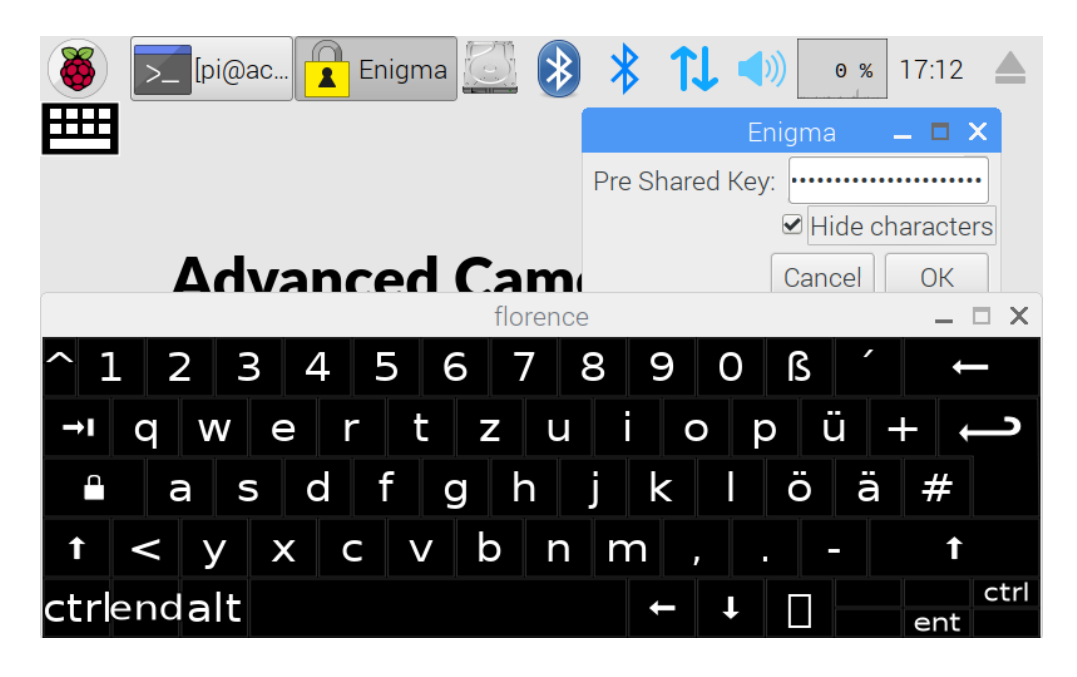

Nachdem die WLAN Verbindung aufgebaut ist starten Sie auf Ihrem PC, Tablet oder Smartphone den FTP Client. Der FTP Client muss für den Verbindungsaufbau das SFTP Protokoll beherrschen, sonst kann keine Verbindung aufgebaut werden.

Für Ihren PC (Windows, MacOS und Linux) können Sie z.B. den FileZilla als FTP Client einsetzen. Bei einem Android Tablet bzw. Smartphone ist FtpCafe zu empfehlen. Für Geräte mit iOS sollen Sie den FTPManager ausprobieren.

Zur Ermittlung der WLAN IP-Adresse selektieren Sie das WLAN-Symbol (siehe Kapitel 4.7). Notieren Sie sich die wlan0 IP-Adresse ohne /24.

**Server: (Ermittelte wlan0 IP-Adresse eingeben)**

**Protokoll: SFTP**

**User: ftp**

**Passwort: Siehe README Datei von der Distribution**

Hier als Beispiel die Eingabedaten über ein Smartphone mit FtpCafe.

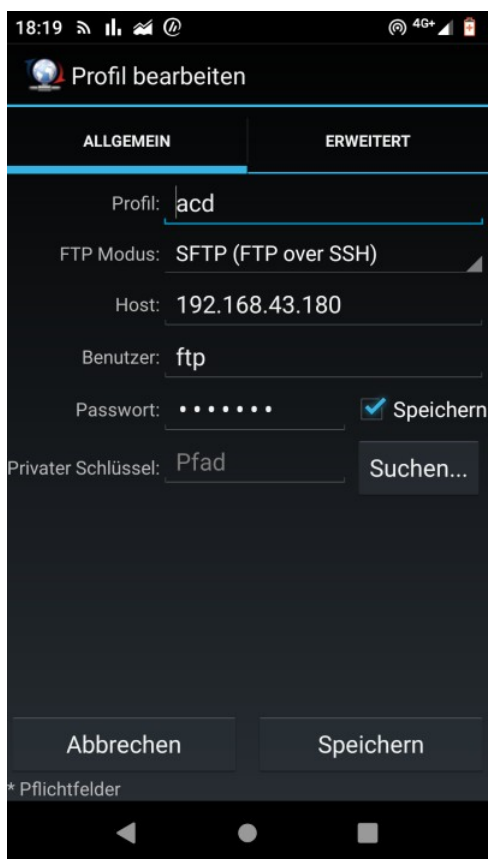

Nach dem die Verbindung zum FTP-Server aufgebaut ist, können Sie Daten zwischen den Geräten austauschen, Daten auf dem FTP-Server löschen, umbenennen usw.

### <span id="page-43-2"></span>6. ACD Hilfswerkzeuge

Das Advanced Camera Device wurde mit nützlichen Hilfswerkzeugen ausgestattet, mit dem Sie ggf. die SSD und SD-Karte überprüfen können, bzw. einfaches Dateimanagenten wie z.B. löschen leerer Verzeichnisse, das Entfernen von Temporären oder leeren Dateien durchführen können.

### <span id="page-43-1"></span>6.1. Fernauslöser über Kabel oder Funk

Das Advanced Camera Device kann auch ohne qDslrdashboard Software als Fernauslöser über Kabel oder Funk genutzt werden. Insbesondere die Auslösung über Funk kann bei Tierfotografie sehr nützlich sein. Die mögliche Distanz bei der WLAN-Verbindung ist abhängig von der Kamera und der Umgebung. Bitte probieren Sie es einfach aus. Ein Distanz von 6-8 Metern sollte ein Problem sein. Ich habe auch schon 15m geschafft.

Verbinden Sie einfach die Kamera per USB-Kabel oder WLAN-Verbindung mit dem ACD. Bei einer WLAN-Verbindung müssen Sie bei der Kamera den Schafmodus deaktivieren. Die ACD Funkverbindung kann die Kamera nicht aus Ihrem Schlafmodus aufwecken.

Zum Auslösen klicken Sie auf **System Tools → USB/Wifi Remote trigger**. Bei einer WLAN-Verbindung kann es zu deutlichen Auslöseverzögerungen kommen.

# <span id="page-43-0"></span>6.2. Dateisystem der SSD prüfen

Mit dem Tool SSD Filesystemcheck können Sie das Dateisystem der SSD auf Fehler überprüfen. Die Überprüfung kann nur durchgeführt werden, wenn kein Programm auf das Dateisystem einen Zugriff hat. Sie können also nicht die Daten auf der SSD mit den Dateimanager analysieren und gleichzeitig das Dateisystem überprüfen.

Zum Überprüfen der SSD klicken Sie auf **System Tools → SSD Filesystemcheck.**

### ANMERKUNG:

Sollte das Dateisystem der SSD mal nicht eingebunden sein, dann können Sie das ggf. mit der SSD Prüfung beheben ohne das ein reboot durchgeführt werden muss.

# <span id="page-44-2"></span>6.3. Dateisystem der SD-Karte prüfen

Es kann vorkommen, dass die SD-Karte aus dem Kartenleser entfernt wurde, obwohl das Dateisystem nicht ausgehangen wurde und es zu Problemen kommt. Mit Hilfe vom SD card filesystemcheck können Sie das Problem ggf. analysieren.

Zum Starten vom Tool klicken Sie auf **Accessories → SD card filesystemcheck**

### <span id="page-44-1"></span>6.4. SSD formatieren

Eine SSD ist ja kein Langzeitarchiv, sondern nur eine zusätzliche temporäre Sicherung. Zum löschen der gesamten Daten auf der SSD verwendent man das Formatierung Tool.

Zum Löschen der Daten auf der SSD klicken Sie auf **System Tools → SSD Format.** Nach Bestätigung der Sicherheitsabfrage wird ein neues exFAT Dateisystem angelegt und die Daten damit gelöscht. Das Formatieren ist nur möglich, wenn kein anderes Programm Zugriff auf das Dateisystem der SSD hat. Schließen Sie ggf. Dateimanager, Viewer, FTP-Verbindung und ähnliches.

### <span id="page-44-0"></span>6.5. Einfaches Dateimanagement mit SSD Clean

Mit den SSD Clean Tool können Sie einfache Dateimanagementaufgabe durchführen wie:

- Anzeigen der Dateien und Verzeichnisse auf der SSD
- Löschen von allen JPEG Dateien
- Löschen von allen RAW Dateien
- Löschen von allen Video Dateien
- Löschen von allen leeren Dateien (0 Byte Datei)
- Löschen von allen leeren Verzeichnissen
- Löschen von allen temporären Dateien
- Löschen von einem ausgewählten Verzeichnis inkl. Inhalt

# <span id="page-45-2"></span>7. Funktionserweiterung vom ACD

### <span id="page-45-1"></span>7.1. Tastatur, Maus, Funktastatur mit dem ACD verwenden

Insbesondere, wenn man den HDMI Anschluss für die Ausgabe am Monitor bzw. Fernseher nutzt, dann benötigt man zur Steuerung ein Eingabegerät.

An das ACD können Sie zu jeder Zeit eine USB Maus und Tastatur anschließen. Die Eingabegräte sind Plug and Play fähig.

Für unterwegs sind kleine Funktastaturen wie z.B. die Logitech DiNovo Mini sehr nützlich um das ACD zu steuern und z.B. den VLC Player zu starten oder den Browser zu bedienen. Um z.B. die DiNovo Mini mit dem ACD zu verbinden, entfernen Sie bei der Tastatur die Klappe auf der Rückseite und drücken den roten Schalter. Wählen Sie jetzt am ACD in den Bluetooth Geräten die DiNovo Mini Funktastatur aus. Das Auswählen der Tastatur über das Touchdisplay funktioniert natürlich nur, wenn noch kein Gerät am HDMI-Anschluss angeschlossen ist. Die Bluetooth Verbindung bleibt bestehen, bis die Tastatur ausgestellt wird bzw. am ACD gelöscht wird.

### <span id="page-45-0"></span>7.2. ACD über das Smartphone/Tablet steuern

Über die kostengünstige Android App Home Remote Control können Sie ein Android Tablet oder Smartphone zur Steuerung vom Advanced Camera Device verwenden. Gegenüber einer Funktastur ist die Steuerung allerdings nicht ganz so einfach und es kann nicht gleichzeitig zu einem WLAN Access Point eine Verbindung aufgebaut werden. Im Hotel über WLAN Videos streamer und mit dem Smartphone das ACD steuern geht also nicht! Den VLC-Player starten und Videos von der SSD abspielen oder die Bilder über den Viewer ansehen geht aber.

Installieren Sie die Home Remote Control App auf Ihrem Android Tablet bzw. Smartphone.

### <https://play.google.com/store/apps/details?id=com.inspiredandroid.linuxcontrolcenter&hl=de>

Es gibt eine kostenlose Version und eine günstige Pro Version. Wenn das Programm gefällt, dann sollten Sie sich die 1,49EUR für die Pro Version gönnen. Machen Sie jetzt ihr Smartphone bzw. Tablet zu einem WLAN Access Point/HotSpot. Verbinden Sie anschließend das Advanced Camera Device per WLAN mit Ihrem Smartphone bzw. Tablet. Starten Sie die Home Remote

Control App auf Ihrem Smartphone/Tablet. Wählen Sie **Linux (mehr Funktionen)**.

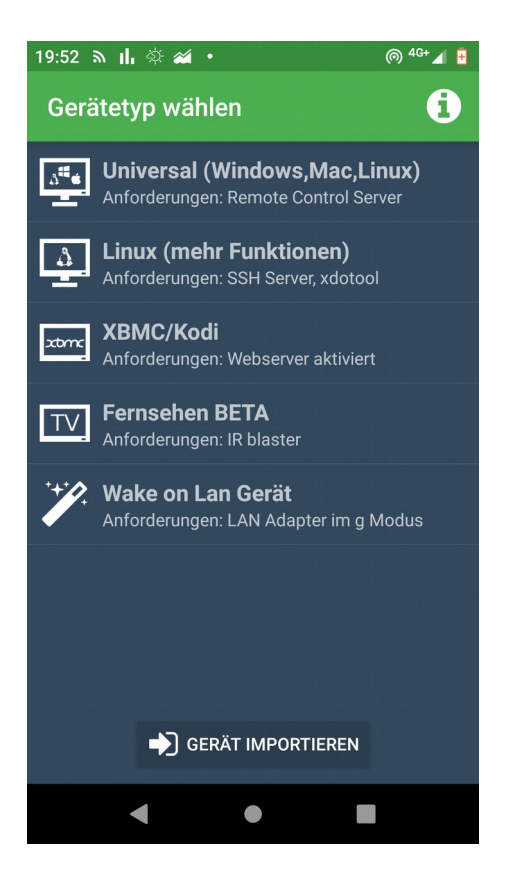

Logen Sie sich jetzt mit dem **pi User** ein. Die IP-Adresse finden Sie in den WLAN Einstellungen (siehe Kapitel 4.7). Die Angabe der MAC Adresse ist nicht notwendig.

**Betriebssystem: Ubuntu 15.10**

**Host: (Ermittelte IP-Adresse von wlan0 ohne /24)**

**Port: 22**

**MAC: Wird nicht benötigt**

**User: pi**

**Passwort: (Ihr pi User Passwort)**

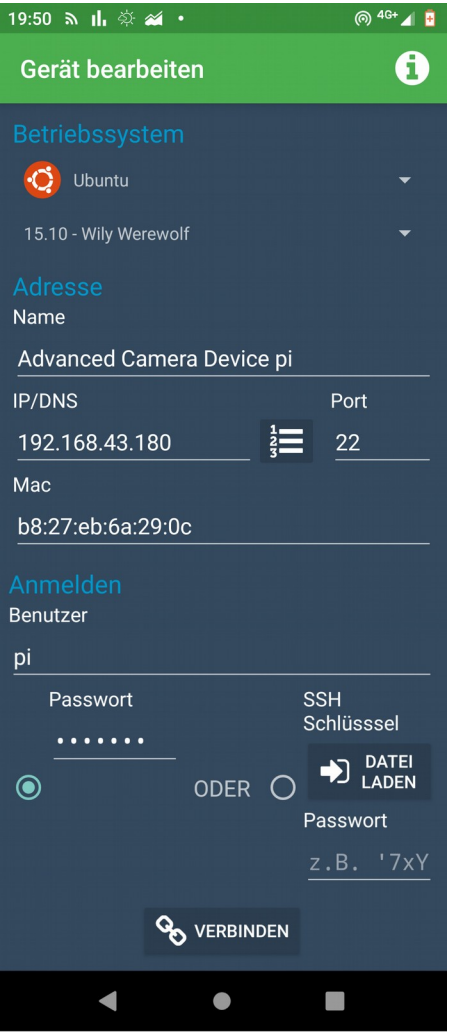

Nach dem einloggen können Sie den Mauscurser mit den Touchdisplay vom Smartphone oder Tablet bewegen bzw. über die virtuelle Tastatur Eingaben machen. Sie können jetzt einen Fernseher per HDMI anschließen. Nach einem Reboot können Sie das mit dem Smartphone/Tablet z.B. den VLC Player steuern.

# <span id="page-48-0"></span> 7.3. Verwendung vom ACD zur Musik, Foto und Video Wiedergabe am Fernseher

Das Advanced Camera Device lässt sich auch dazu nutzen Videofilme, Musik oder eine Diashow am Fernseher wiederzugeben. Mit dem VLC Player können Sie Videos mit h.264 Codec bis zur HDTV Auflösung 1080p ohne Ruckeln Wiedergeben. Mit einer zusätzlichen Lizenz, können Sie auch Videos mit h.262 (MPEG2) und VC-1 Codec über die Hardware beschleunigen. Sie können die Lizenz kostengünstig erwerben unter:

### <https://codecs.raspberrypi.org/>

Aus unserer Erfahrung sind die meisten Hotel WLAN schnell genug und z.B. aus der ARD Mediathek Video ohne Ruckeln wiederzugeben.

Mit dem VLC-Player können Sie nicht nur Videos wiedergeben, sondern auch die üblichen Musikformate.

Mit dem installierten Nomacs Viewer können Sie auch eine DiaShow abspielen lassen.

# <span id="page-49-1"></span>8. Fehlerbehebung und Software Updates

Die ACD-OS Distribution basiert zwar auf Raspbian bzw. Debian und wird damit theoretisch mit Updates versorgt. Es wurden aber tiefgreifende Änderungen vorgenommen. Ein übliches Upgrade ist daher nicht zu empfehlen, wenn Sie unterwegs sind, da das Update einige Funktionen stören bzw. unbrauchbar machen kann.

# <span id="page-49-0"></span>8.1. Software aktualisieren

Es ist geplant auch in Zukunft weitere getestete Aktualisierungen und Verbesserungen der ACD-OS Distribution zu veröffentlichen. Für ein Update laden Sie sich einfach das neueste Image herunter und installieren es auf der Micro SD-Karte wie in Kapitel 2.1 beschrieben.

# <span id="page-50-0"></span>9. Technische Daten

- 4-Zoll IPS Touch Display mit 160° Blickwinkel, Kontrast 500:1, Auflösung 800x480
- Integrierte M.2 SATA SSD mit eine Kapazität von 32GB bis 2TB
- Integrierter SD 3.0 Kartenleser für SD, SDHC und SDXC-Karten
- Raspberry Pi 3B SoC Broadcom BCM2837B0 CPU Cortex-A53, 1,4 MHz GPU Broadcom Dual Core VideoCore IV, OpenGL-ES 1.1/2.0, Full HD 1080p30 1 Gb RAM microSD Kartenslot für Betriebssystem 4x USB-A für SSD, Kartenleser, Kamera, Tastatur usw. LAN 100 Base Ethernet WLAN IEEE-802.11 a/b/g/n Bluetooth 4.1 Low Energy HDMI (Typ A) V1.3a Anschluss (Ausgang) Full-HD-Auflösung (1080p30 H.264 high-profile) 3,5mm Klinkenanschluss (Ausgang)
- Stromversorgung über Micro USB mit PowerBank oder Netzteil
- Gewicht ca. 350g
- Abmessungen 118,4mm x 82,1mm x 58,4mm
- Betriebssystem Raspbian Stretch mit ACD Anpassung
- qDslrDashboard 3.5.7 (muss selbst installiert werden)